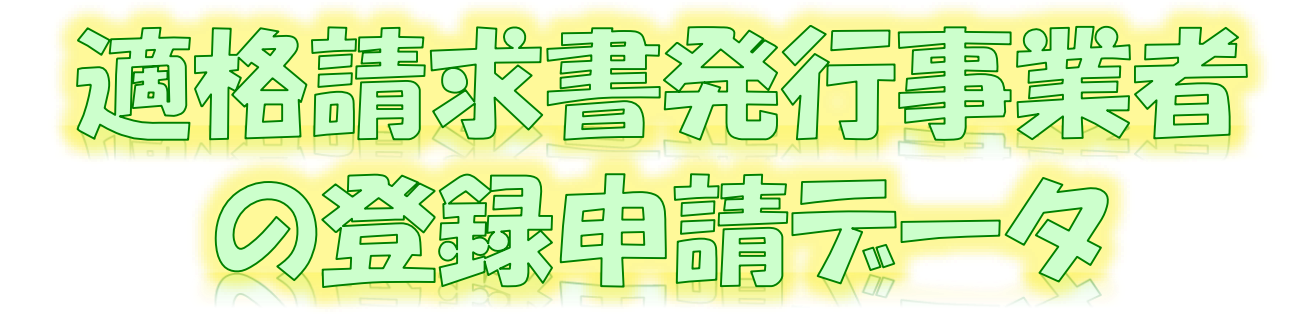

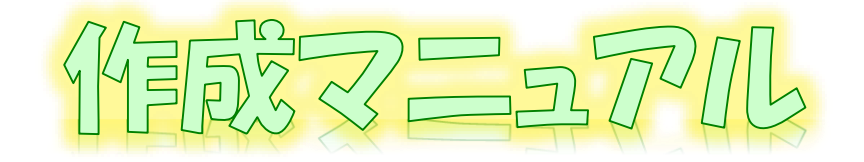

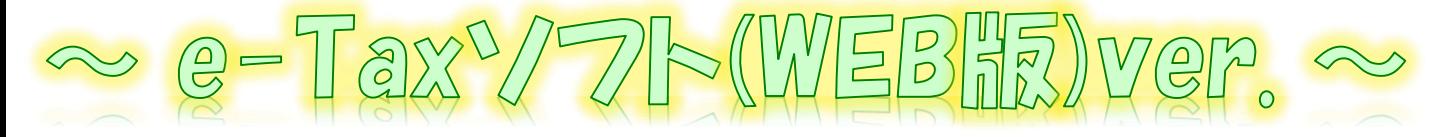

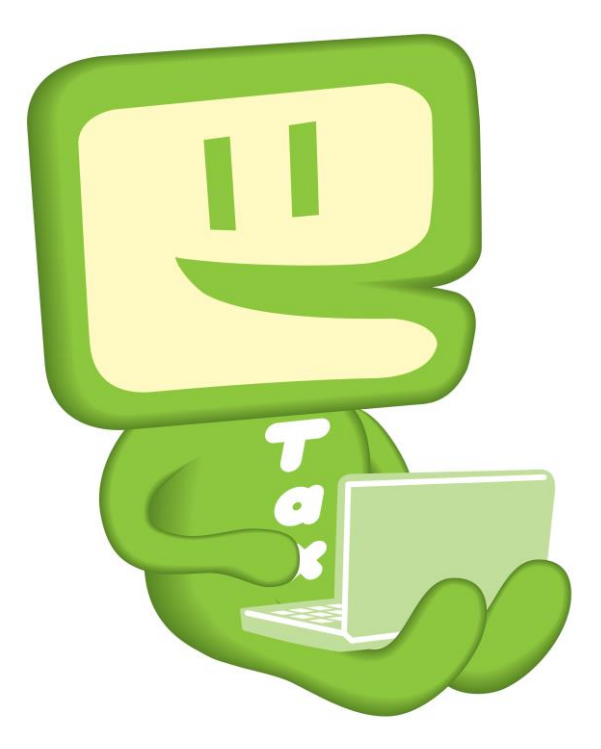

# 令和4年12月 国税庁 軽減税率・インボイス制度対応室

# **1 e-Taxソフト(WEB版)利用フローチャート**

e-Taxソフト(WEB版)を利用した「適格請求書発行事業者の登録申請書」(以下 「登録申請データ」といいます。)作成・送信等の手順は下図のとおりです。

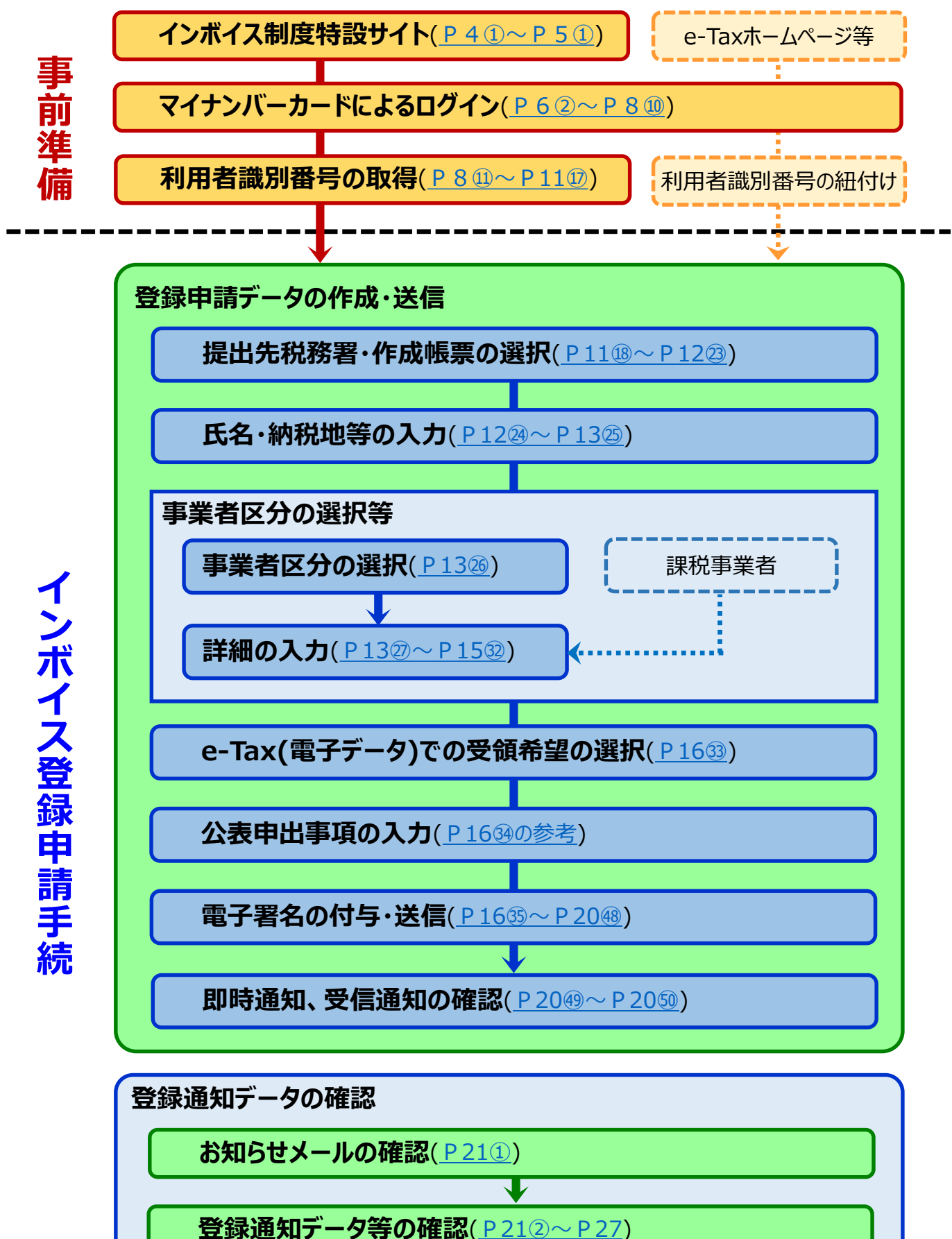

1

# **2 e-Taxソフト(WEB版)のご利用に当たって**

#### **(1) e-Taxソフト(WEB版)でできること**

e-Taxソフト(WEB版)を利用することで「登録申請データ」の「作成」、「送信」及び「登 録通知データ(適格請求書発行事業者として登録後に登録番号や氏名等の公表情報 が記載された通知書)の内容確認」(※1)の登録申請に関する手続をe-Taxで行うことが できます。

なお、登録申請データは、**画面遷移に従って入力していくことで、自動で入力に必要 な項目のみが表示されますので、誤りのない登録申請データの作成が可能**です。

**ただし、登録申請データの作成・送信に当たっては、「電子証明書」が必要**(※2)**となり ます。**

- ※1 登録通知データをe-Taxソフト(WEB版)で確認するためには、登録申請データ作成時に 登録通知をe-Tax(電子データ)で受領することを希望する必要があります。
- ※2 個人事業者の方はマイナンバーカード、法人の方は、商業登記認証局が発行する電子 証明書等でe-Taxソフト(WEB版)を利用することができます。

なお、e-Taxで利用可能な電子証明書は[「電子証明書の取得」](https://www.e-tax.nta.go.jp/systemriyo/systemriyo2.htm)をご確認ください。

**(2) 作成可能手続**

e-Taxソフト(WEB版)では、以下の手続が作成可能です。

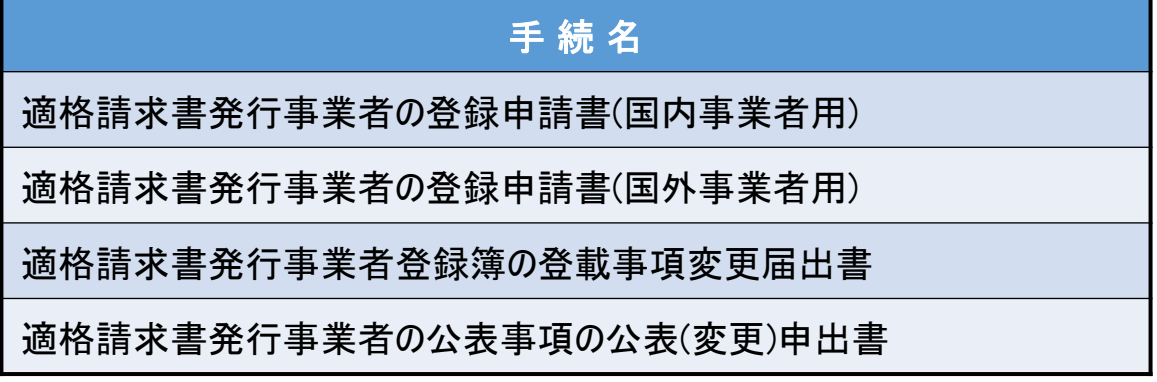

なお、登録申請データの作成・送信と同時に、

- ・ 「消費税課税事業者選択届出書」
- 「消費税簡易課税制度選択届出書」

の作成・送信をお考えの場合、e-Taxソフト(WEB版)では、作成・送信ができませんの で、別途、e-Taxソフト等での作成・送信が必要になりますのでご注意ください。

#### **(3) 利用可能時間**

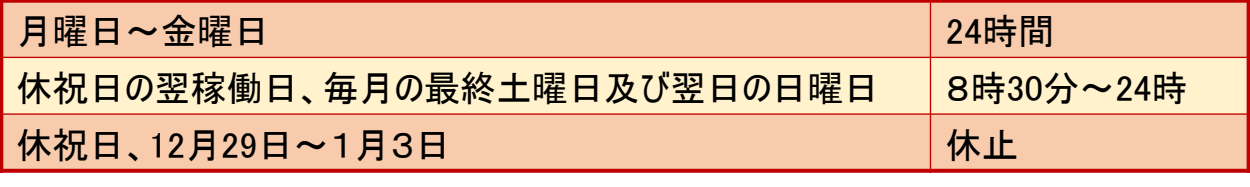

詳細は、「e-Tax[の運転状況・利用可能時間](https://www.e-tax.nta.go.jp/info_center/index.htm#Link2)」をご確認ください。

### **(4) 推奨環境**

e-Taxソフト(WEB版)は、以下のOS/ブラウザを推奨環境(国税庁において動作を確 認した環境)としています。

# **Windowsをご利用の方**

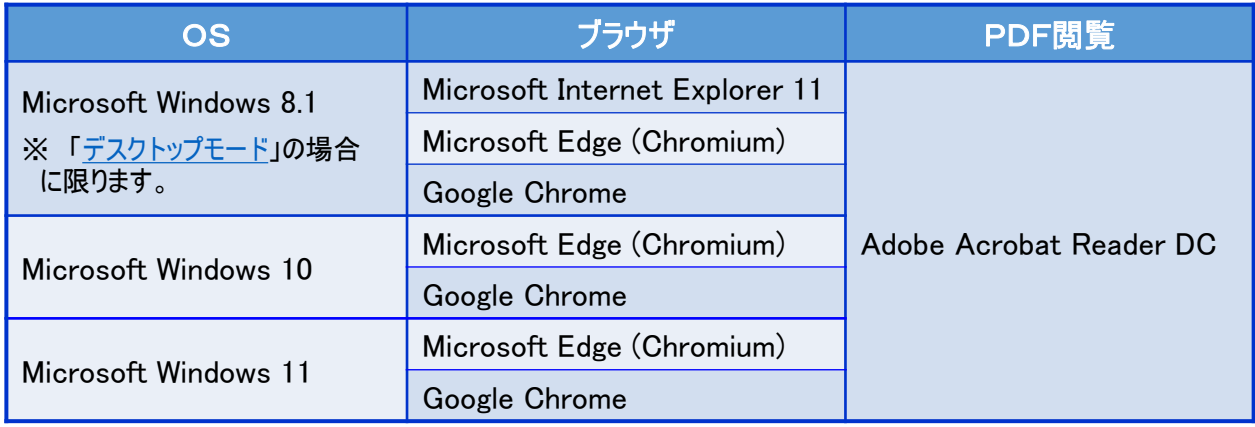

※1 令和4年6月17日時点のものです。

※2 令和5年1月11日以降、「Windows8.1」を推奨環境外とします。

# **Macintoshをご利用の方**

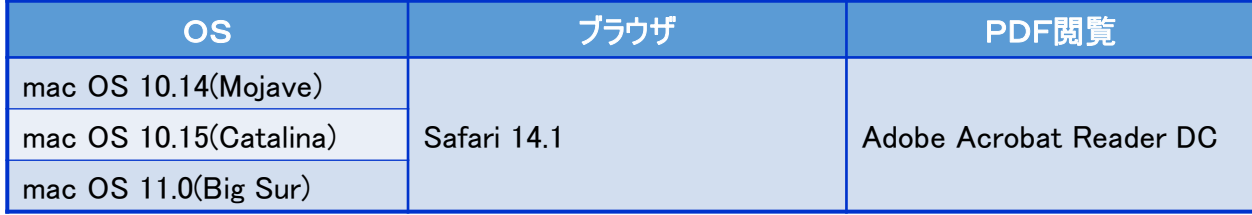

上記OS/ブラウザを利用した場合であっても、端末によっては、一部動作に制約がある 場合や、正しく動作しない可能性があります。特に画面の描画崩れは一部の機種で発生す る場合があります。

また、ご利用の端末のOSバージョン、ブラウザ等の確認方法は機種により操作が異なりま すので、各メーカーへお問い合わせください。

詳細は、[「利用環境の確認」](https://www.e-tax.nta.go.jp/info_center/index.htm#Link2)をご確認ください。

# **(5) ご利用に当たっての注意事項**

- ① ブラウザの「戻る」ボタン、「更新」ボタンを使用すると、入力内容が消えてしまうおそれがあり ますので、ブラウザのボタンは使用せず、必ず画面内のボタン、リンクをご使用ください。
- ② ログアウトを行わずにタブ(ブラウザ)を閉じる(ブラウザの×をクリックする。)と、再度ログインし ようとした際に、二重ログインエラーが表示されログインできなくなる場合があります。そのため、 操作を終了する場合は、必ず画面上の「ログアウト」ボタンをクリックしてください。

# <span id="page-4-0"></span>**3 登録申請データの作成・送信**

税理士が次の個人事業者の登録申請データの代理送信を行うこととした場合の画面の動きは次のとおりと なります。

(注) 個人事業者の代理送信を行う場合に表示される画面がメインとなりますが、法人の代理送信を行う場合の画面の動きもほとんど同様 です(法人の方の場合、代表者氏名や法人番号など入力が必要な項目があります。)。

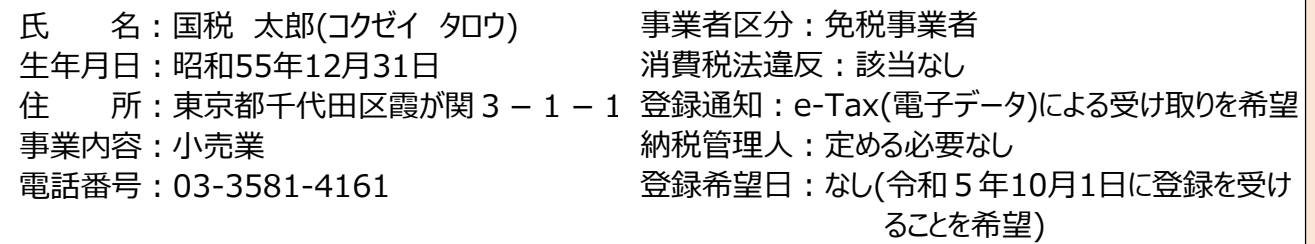

#### <画面説明の凡例>

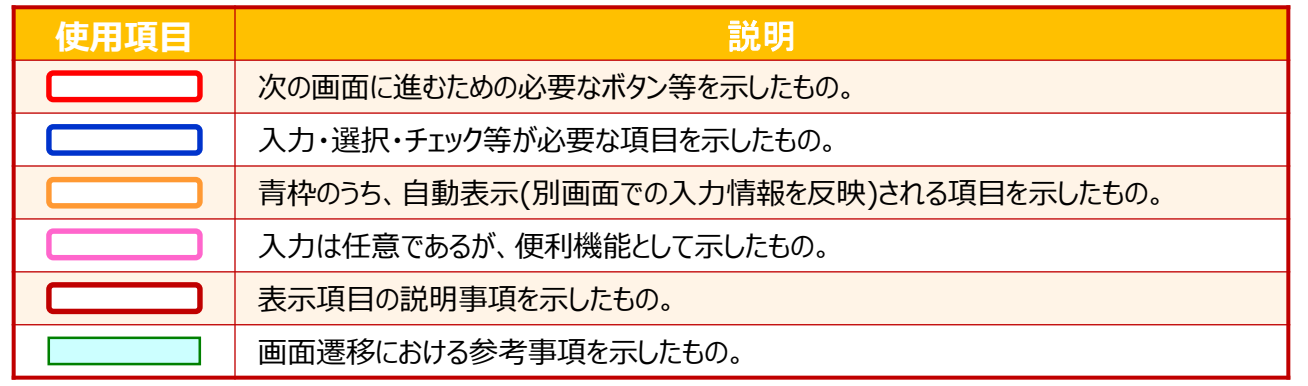

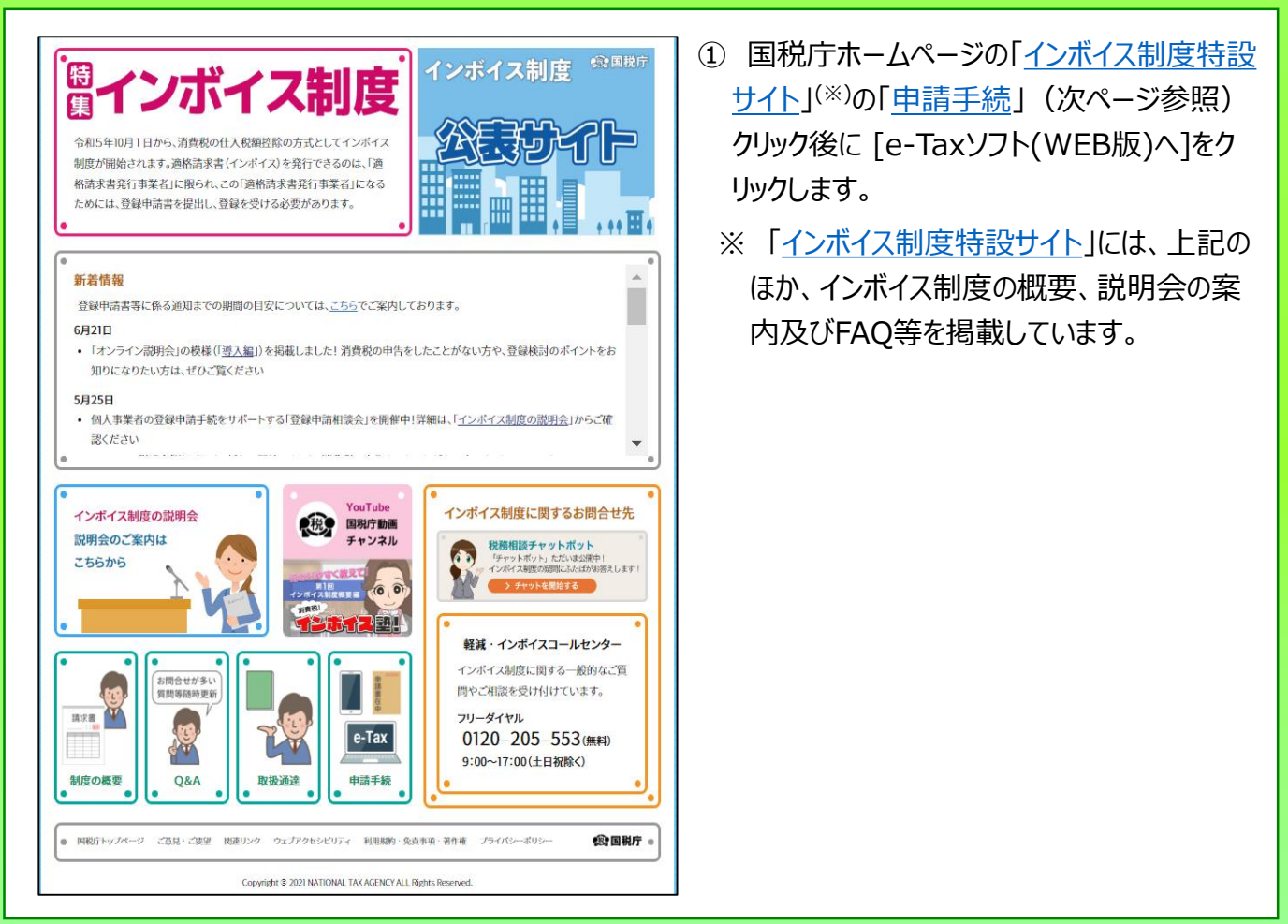

#### **「申請手続」画面** ◆ 読み上げる ▶ Google #8 国税庁 ▶ 本文へ ▶ English ▶ 文字拡大・読み上げ ▶ 利用者別に調べる ▶ サイトマップ  $\hbar - \hbar$ 税の情報・手続・用紙・ 刊行物等-法令等-お知らせ 国税庁等について、 ホーム / 税の情報・手続・用紙 / 税について調べる / 税目別情報 / 消費税 税の情報・手続・用紙 消費税の軽減税率制度·適格請求書等保存方式 (いわゆるインボイス制度) 税について細べる 通格請求書等保存方式 (いわゆるインボイス制度) / 申請手続 • 所得税 (確定申告書等作成コ) 申請手続 · タックスアンサー (よくある) 税の質問) インボイス制度の関始に伴い、事業者の方が選絡語求書(インボイス)を交付するためには、統税地 • 税の相談 を所轄する税務署長に対して登録申請書を提出し、適格請求書発行事業者になる必要があります。 • 税用別情報 税務要における審査を経て、適格請求書発行事業者として登録された場合、「登録通知書」(登録番  $\ddot{\phantom{a}}$ 路線価図·評価信率表 号や公売情報等が記載されています。)を送付します。 • 災害関連情報 国際税務開係情報 • 税についての上手な調べ方 e-Taxによる登録申請手続 由告手持,用纸  $\ddot{\circ}$ 登録申請手続等は、「e-Taxソフト」のほか、パソコンを利用して申請する「e-Taxソフト(WEB 振」」及びスマートフォンやタブレットを利用して申請する「e-Taxソフト(SP版)」により行うことが 纳税、纳税证明患手续  $\ddot{\circ}$ できます。 「e-Taxソフト(WEB版)」及び「e-Taxソフト(SP版)」による申請については、画面に表示された音 税理士に関する情報  $\ddot{\circ}$ 「ビジネンフになどのな」など「ビジネスクノロンFKA」による予想にレいては、国国に我からわに員<br>関に図答していくことで、入力演れ等がなく、スムーズに早語データを作成することができる「関答形<br>式」を採用していますので、ぜひ、e-Taxをご利用ください! お酒に関する情報 詳細は、「登録申請手続におけるe-Tax対応の概要/PDF328KB」をご確認くださ 前に進備が必要なもの】 e-Taxソフト(WEB版)を利用する場合 電子証明書 (マイナンバーカード等) 利用者插別番号等(※) に事前準備が必要なものを表示 Taxソフト(WEBボ)」 Tory Ce-Tax VENS 【「e-Taxソフト(WEB版)」及び「e-Taxソフト(SP版)」】 「e-Taxソフト(WEB版)」及び「e-Taxソフト(SP版)」を利用して登録申請手続を行う場合は、以下 のリンクからご利用できます。 e-Taxソフト(WEB版)へ e-Taxソフト(SP版)へ ※ e-Taxソフト (SPA) クリックしてください。 【操作マニュアル】 「e-Taxソフト(SP版)」を利用した場合の操作方法等は以下のマニュ 「e-Taxソフト(WEB版)」 アルをご確認ください。 (事業者自身で登録申請を行う場合) 事業者の方が代理送信される ● 適格請求書発行事業者の登録申請データ作成マニュアル (e-Taxソフト(WEB版)) (PDF/5.201KB) ▶ 退格請求書発行事業者の登録申請データ作成マニュアル (e-Taxソフト(SP版)) (PDF/6.186KB) 場合のマニュアルを掲載 ※ 個人事業者の方 Web-TAX-TVの「還格請求書発行事業者の登録甲請はe-Taxで L」でe-Taxソフト(SP版) (スマホ 版)を実際に換作し、登録申請手続を行った場合の動画を掲載していますのでご覧ください (約17  $\Theta$ ). (税理十の方が代理送信を行う場合) ▶ 適格請求書発行事業者の登録申請データ作成マニュアルへe-Taxソフト(WEB版)ver~<税理士の代 理送信版>(PDF/3,604KB) (参考) メールアドレスの登録方法 登録甲語時にe-Tax(電子データ)による登録通知を希望された場合は、「送信結果・お知らせ」の<br>「通知書等一覧」に登録通知データが格納されることとなります。 事前にメールアドレスを登録(最大3つ登録が可能)しておくことで、「送信結果・お知らせ」の 「通知書等一覧」に格納時に格納されたことをお知らせす。 ことをお勧めします。 メールアドレスの登録方法の \* メールアドレス登録方法 (PDF/1,911KB) マニュアルを掲載 登録申請手続のe-Taxに関するよくある買問 登録申請手続に関するよくある質問については、以下をご確認ください。 【事業者の方向け】 ▶ 登録甲請手続のe-Taxに関するよくある質問 (PDF/550KB) 【税理士の方向け】 \* e-Taxソフト(WEB版)を利用した代理送信に関するよくある質問 (PDF/564KB) **P6以降の画面操作におけるお問い合わせについては、** 電子データによる登録通知 **次の窓口で受け付けています。** e-Taxで登録申請された方は、「登録通知書」を電子データで受領することができます。電子データ で登録通知を希望される方は、「e-Taxソフト(WEB版)」又は「e-Taxソフト(SP版)」での登録申請 **<e-Taxソフト等の事前準備、送信方法、エラー解消などの使い** 時に「電子データで受け取りを希望するか」の質問が表示されますので、「希望する」を選択してくだ<br>さい(「e-Taxソフト」の場合、甲語様式上の希望側で「希望する」を選択してください。)。 **方に関するお問い合わせ>** 「登録通知書」には、令和5年10月以降、インボイスに記載が必要な「登録番号」を記載してお り、紛失防止等の観点から電子データで受け取ることをお勧めしております。 **〇 e-Tax[・作成コーナーヘルプデスク](https://www.e-tax.nta.go.jp/toiawase/toiawase.htm)** 電子データで登録通知書を受け取るメリットの詳細については以下のリーフレットをご参照くださ  $UV$ 電話番号 0570-01-5901(ナビダイヤル(有料)) 【マニュアル】 受付時間 9:00~17:00(土日祝及び年末年始を除く。) 登録通知をe-Tax (電子データ)で受領することを希望された場合、税務署からの登録通知データの 格納後、確認していただくこととなりますが、確認に当たっては、以下のマニュアルによりご参照くだ **<マイナンバーカードに関するお問い合わせ>** さい。 ▶ 登録通知データ確認マニュアル/PDF/1.568KB) **〇 [マイナンバー総合フリーダイヤル](https://www.kojinbango-card.go.jp/otoiawase/)** ※ 確認方法は、e-Taxソ 電話番号 0120-95-0178(無料) 登録通知データを確認する 【リーフレット】 受付時間 平日 9:30~20:00 ・エテータルできょう 際のマニュアルを掲載 土日祝 9:30~17:30(年末年始除く。)▶ 「データ」で受け取るとみん

<span id="page-6-0"></span>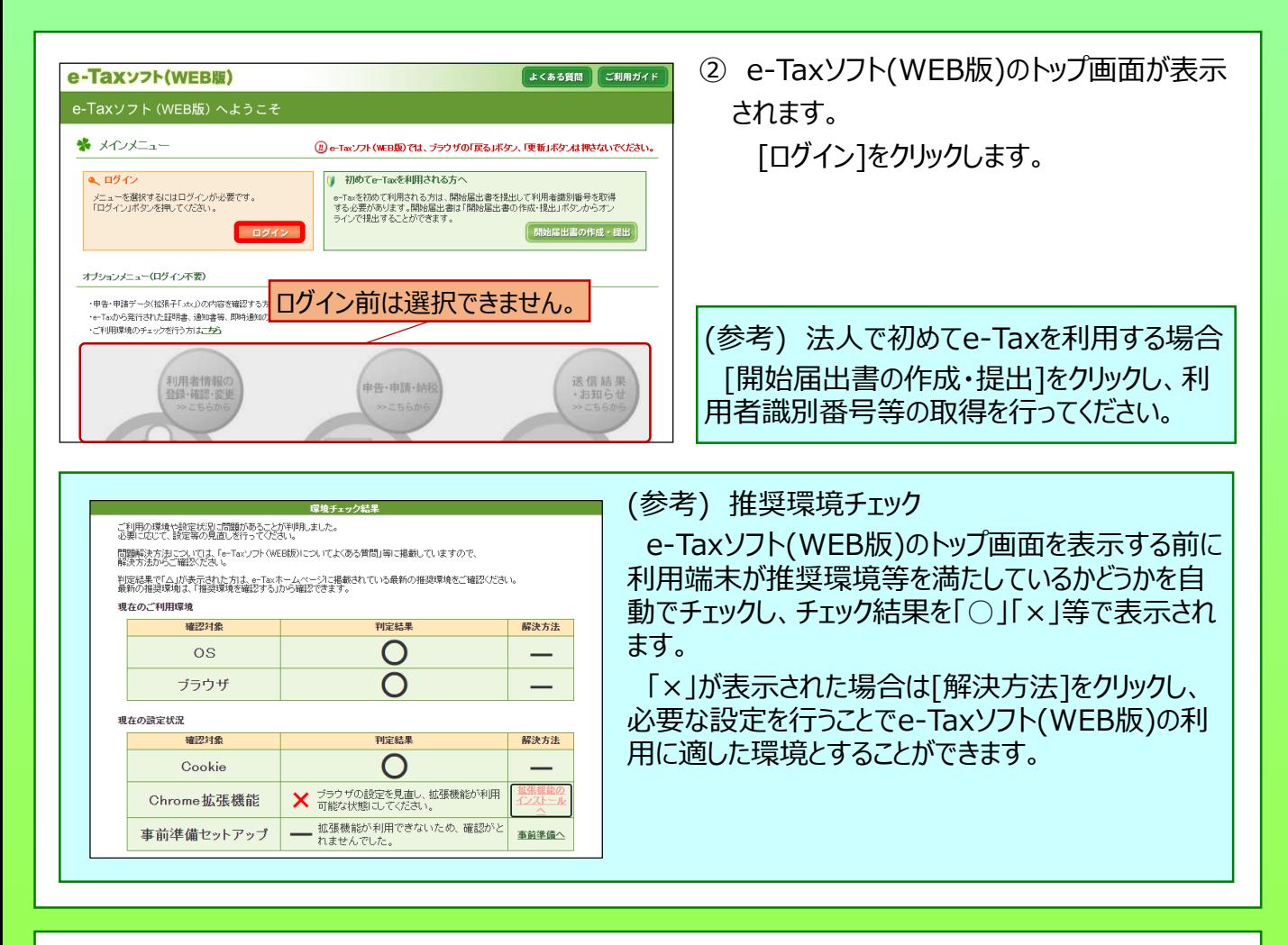

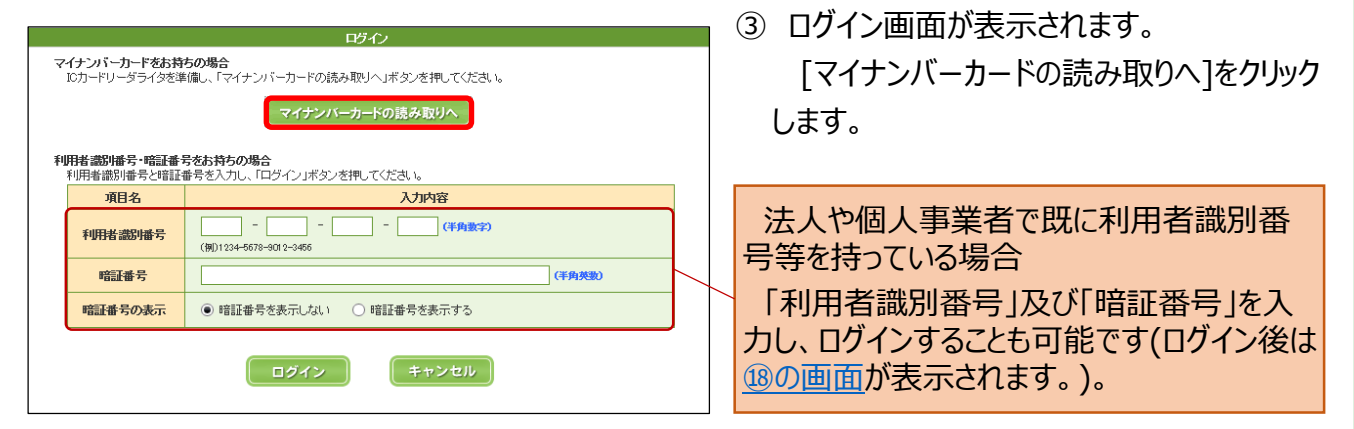

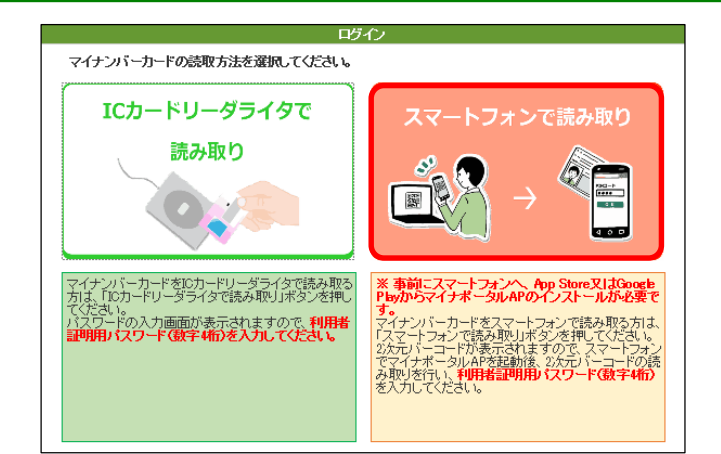

④ マイナンバーカードの読み取り方法を選択す る画面が表示されます。

[スマートフォンで読み取り]をクリックします。

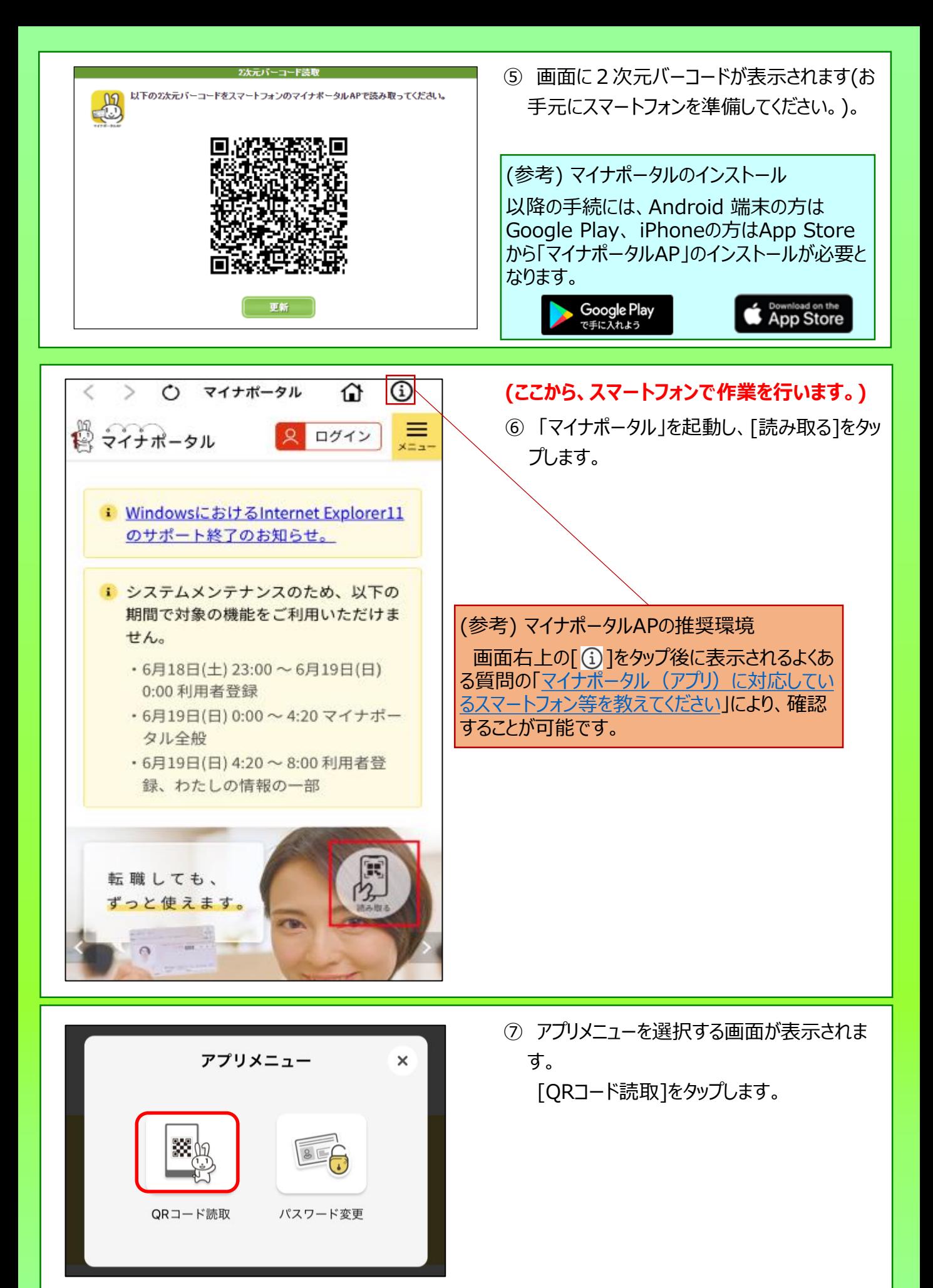

<span id="page-8-0"></span>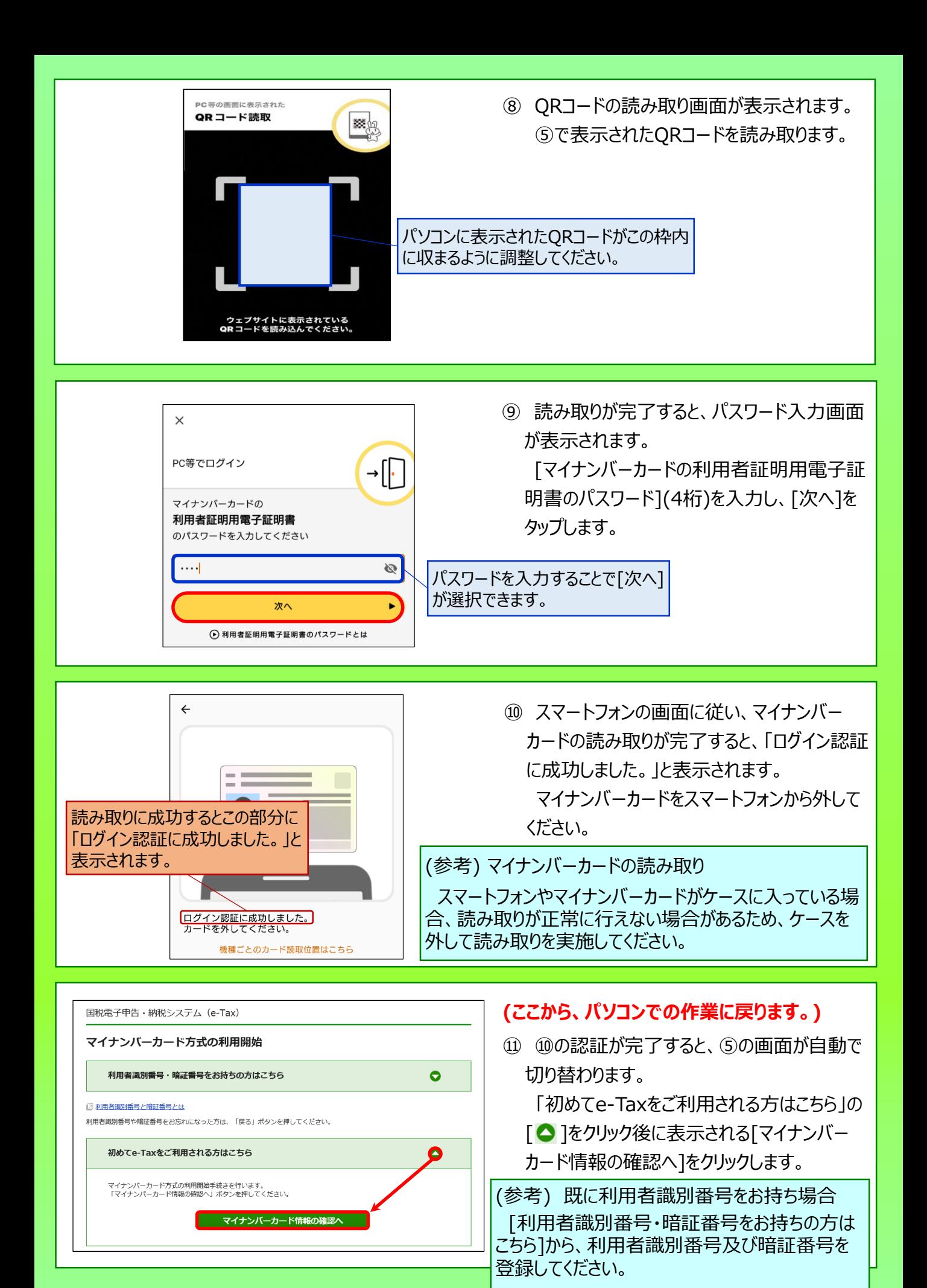

8

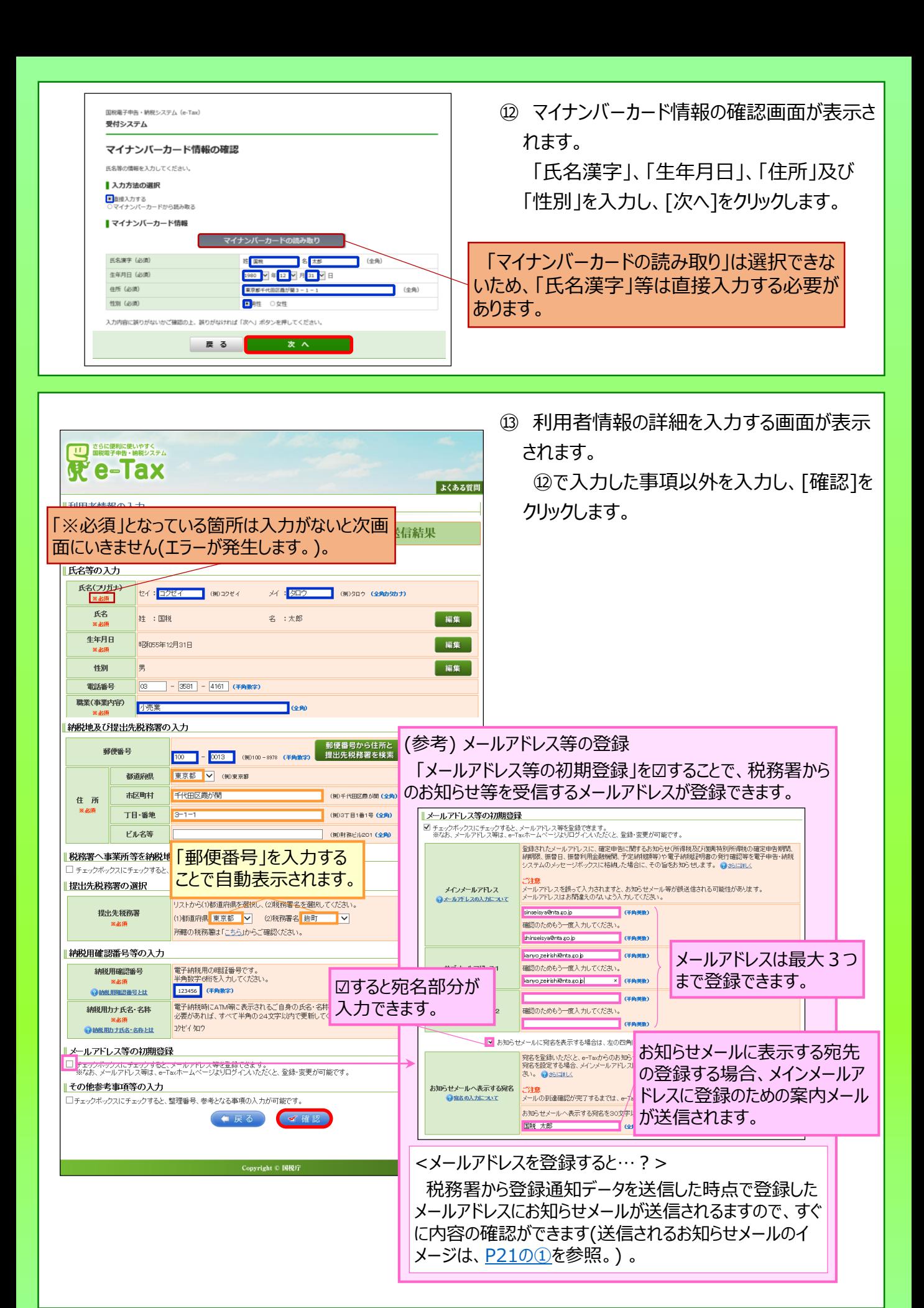

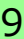

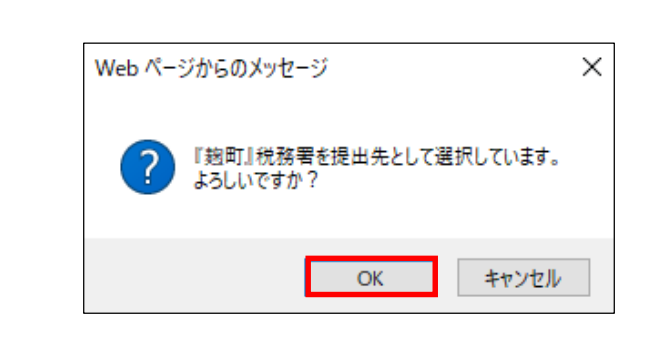

⑭ 提出先税務署を確認する画面が表示され

ます。

誤りがなければ[OK]をクリックします。

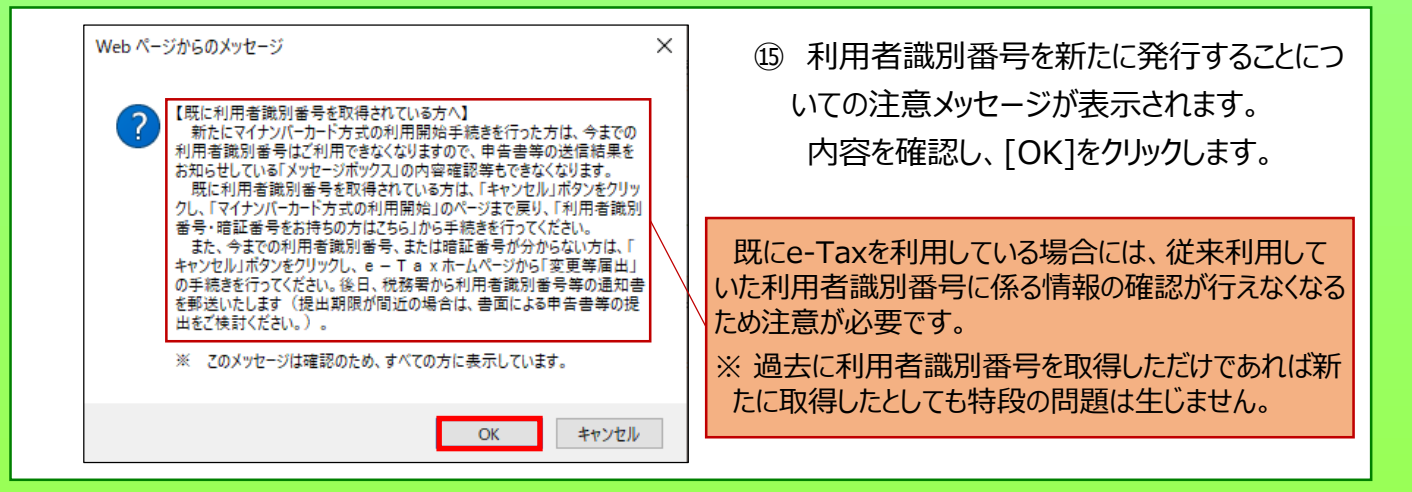

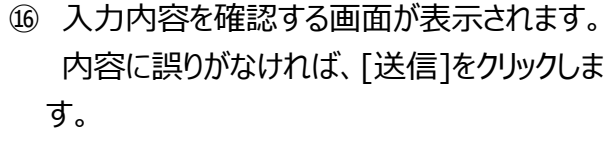

(修正すべき内容があれば、[訂正]をクリック して修正を行います。)

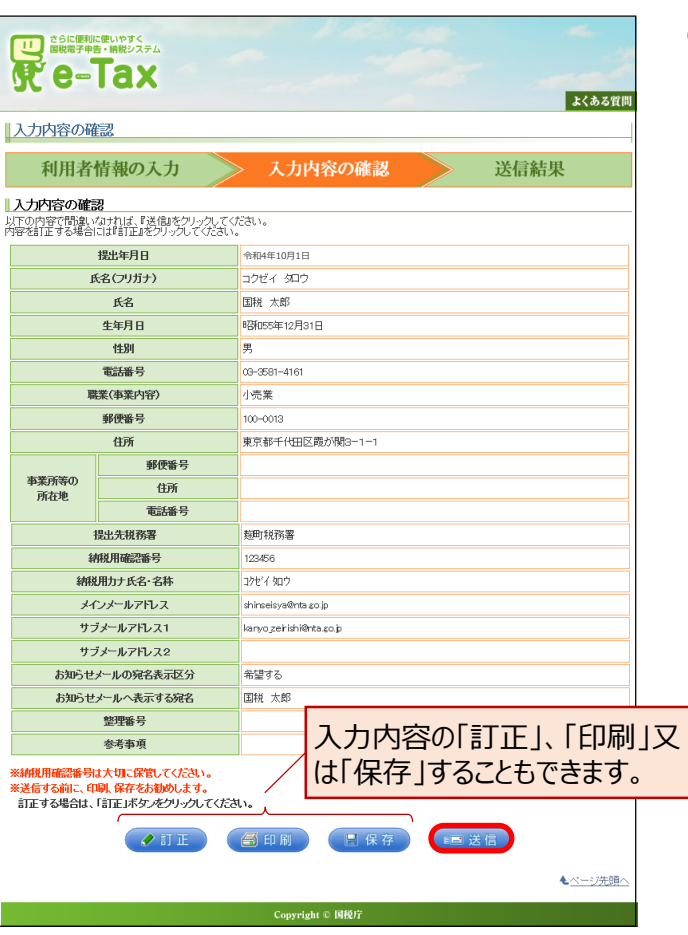

<span id="page-11-0"></span>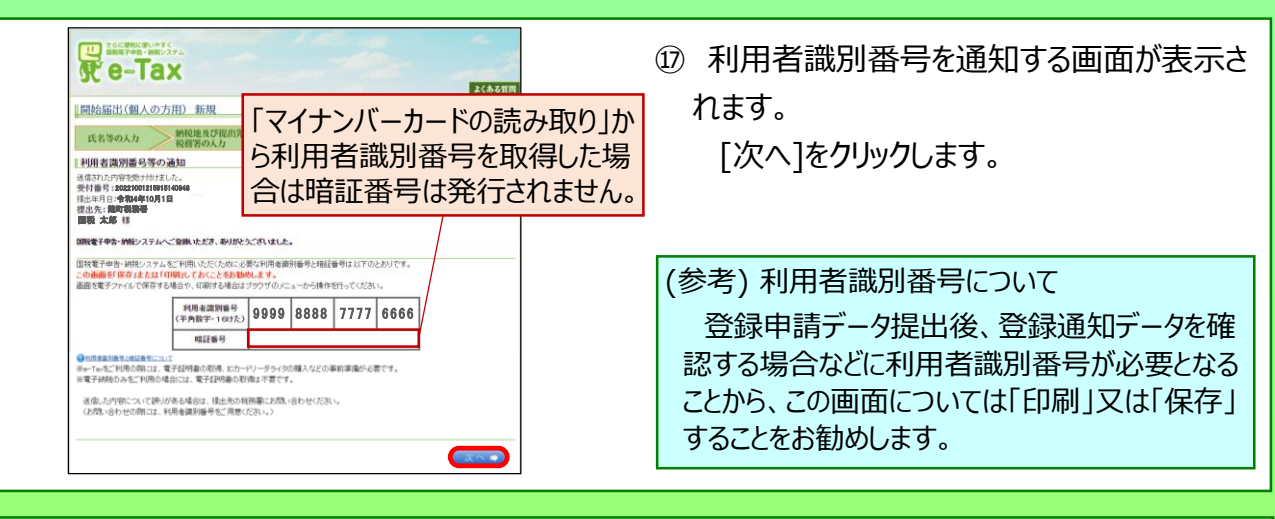

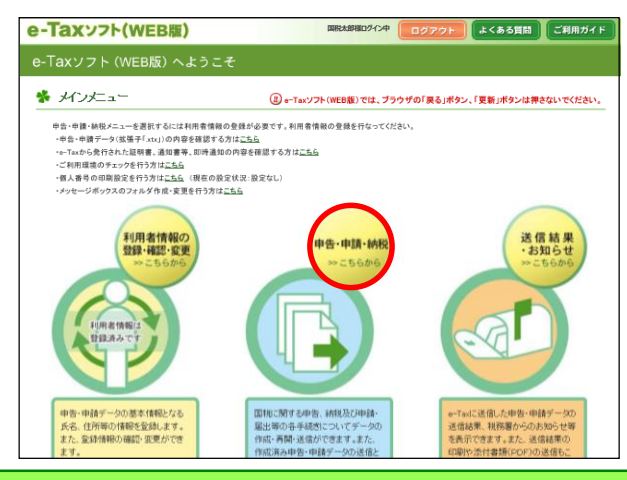

⑱ e-Taxソフト(WEB版)のトップ画面に戻りま す。

[申告・申請・納税]が選択できるようになる のでクリックします。

⑲ 申告・申請・納税の画面が表示されます。 「新規作成」の[操作に進む]をクリックしま す。

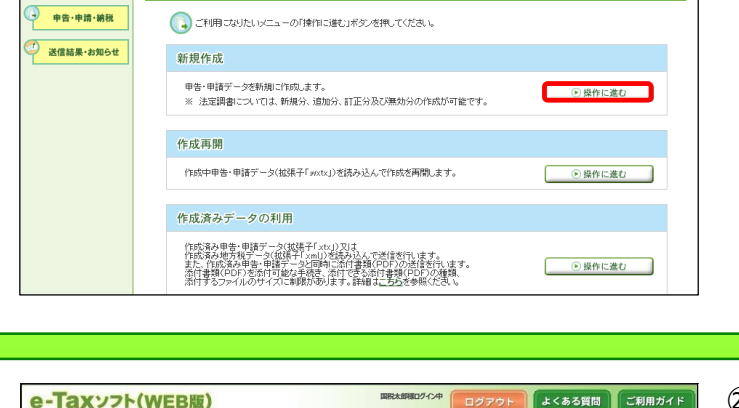

PH成手続きの選択 ▶ 手続きの作成 ▶ 入力内容の ▶ 受付システムへの ▶ 送信結果の確認

現在は、インボイス制度の申請・届出のみ作成可能です。<br>その他の手続を作成する場合は、右上の「ログアウト」ボタンからトップページに戻り、再度ログインしてください。

通格請求書発行事業者の登録申請(国内事業者用)(令和3年10月1日~令和5年9月30日) 適格請求書発行事業者の登録申請(国外事業者用X令和3年10月1日~令和5年9月30日) 通格請求書発行事業者登録簿の登載事項変更届出(令和3年10月1日~令和5年9月30日)

各項目にヘルプを設けていますので、不明点

適格請求書発行事業者の公表事項の公表(変更)申出

はその都度、確認することができます。

、<br>お願い中語 届出等を行う<mark>の</mark>

申告・申請・納税 新規作成

※ 作成手続きの選択

■ 申告·申請·納税

**国税太郎様ログイン中**

 $\sqrt{q^2 + 4R^2}$ 

よくある質問 ご利用ガイド

e-Taxソフト(WEB版)

メインメニュー ) 利用者情報の登録·<br>確認·変更

申告·申請·納税

送信結果·お知らせ

€  $3523 - 7 -$ 利用者情報の登録·<br>確認·変更 申告・申請・納税

■ ※ 申告·申請·納税

⑳ 作成手続の選択画面が表示されます。 [適格請求書発行事業者の登録申請書 (国内事業者用)(令和3年10月1日~令 和5年9月30日)]をクリックします。

(参考) インボイス制度特設サイト以外からe-Taxソフト(WEB版)を利用した場合 インボイス制度以外の手続も表示されます が、表示される手続に違いがあるだけで、以降 の操作に違いなどは生じません。

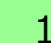

11

<span id="page-12-0"></span>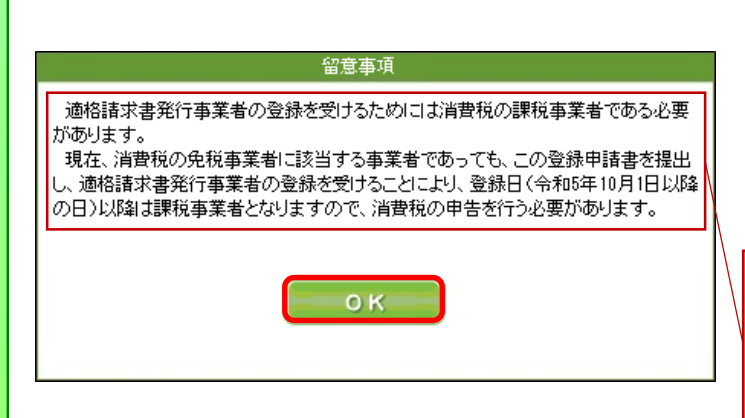

㉑ 作成前に留意事項としてメッセージが表示さ れます。

内容を確認し、[OK]をクリックします(申請 時点で免税事業者の方は確認が必要で す。)。

適格請求書発行事業者になるためには、課税 事業者である必要があり、現在、免税事業者で あっても、登録を受けることによりインボイス制度開 始後は、消費税の申告が必要になることを表示し ています。

㉒ 提出先税務署が表示されます。 内容を確認のうえ、誤りがなければ、[次へ] をクリックします。

㉓ 帳票入力画面が表示されます。 [作成]をクリックします。

個人事業者の場合、 「適格請求書発行事 業者の公表事項の公表(変更)申出書」を提 出することで公表情報に「屋号」等を加えること が可能であるため、登録申請データと同時に作 成・送信できるようになっています。

㉔ 「氏名」の入力画面が表示されます。 「氏名」及び「フリガナ」に表示された内容を 確認のうえ、誤りがなければ、「次へ]をクリック します。

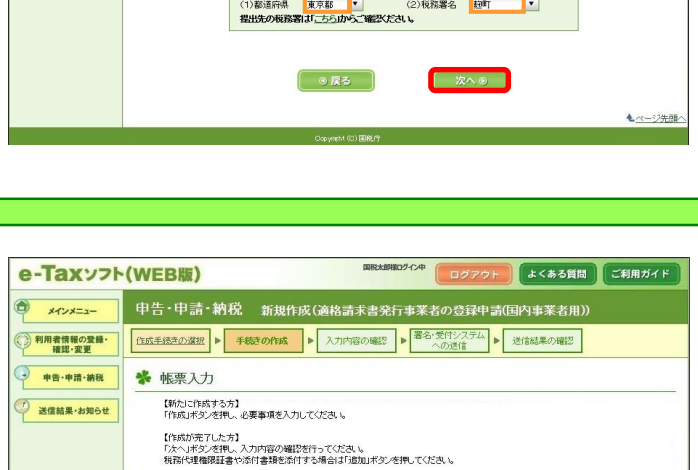

作成

訂正/神験

**STATE OF STREET** 

**THE REAL** 

税務代理権限証書等

**CESS** 

**COS** 

添付書類(PDF)

**CESSION** 

 $\Box$ 

モベージ先頭へ

\* 思<sub>步税務署の選択</sub> 利用者情報が初期

リストからく1)都道府県及び(2)税務署名を選択してください。

提出先税務署を選択してください。

韩雪名称

事業者の公表事項

- この申請書及び申出書に添付する書類は、原則としてありません。

申告・申請・納税 新規作成(適格請求書発行事業者の登録申請(国内事業者用))

「作成手続きの選択 → 手続きの作成 → 入力内容の確認 → <sup>警名・受付システム</sup> → 送信結果の確認

e-Taxッフト(WFR版)

メインメニュー ● 利用者情報の登録<br>確認·変更

> 由告·申請·納税 送信結果·お知らせ

表示されます。

**国税太郎様ログイン中**

よくある質問 ご利用ガイド

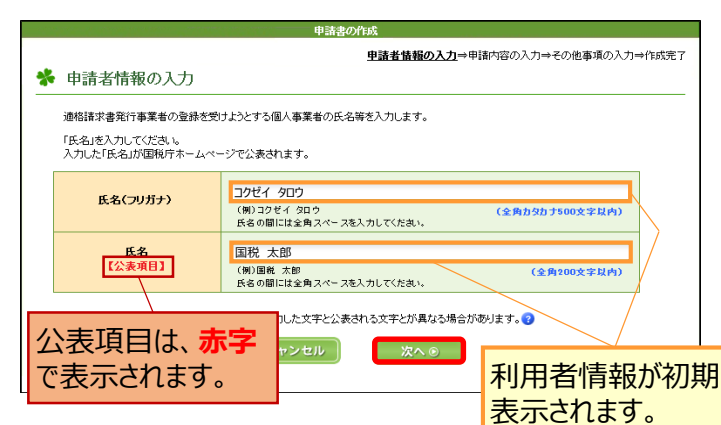

<span id="page-13-0"></span>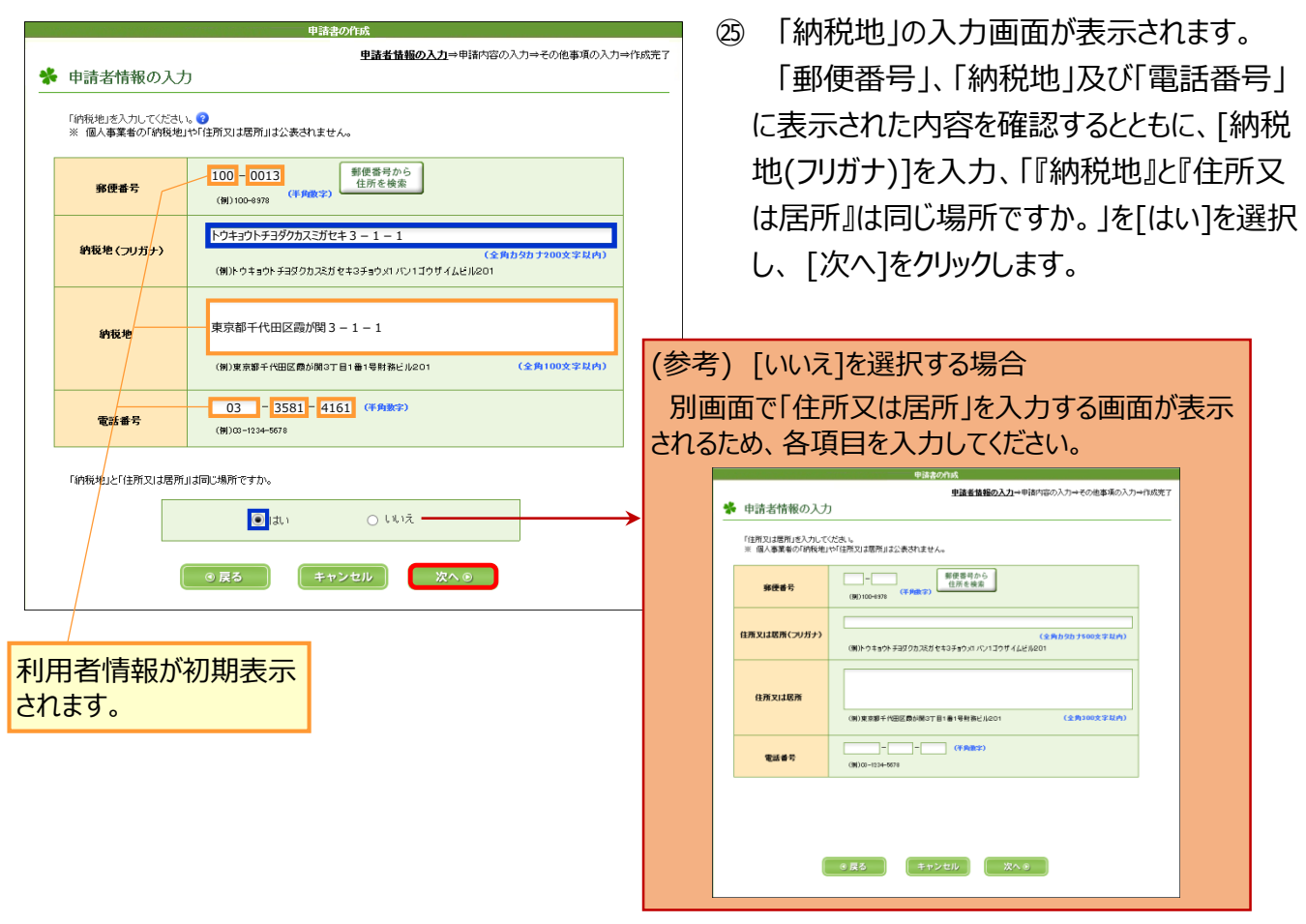

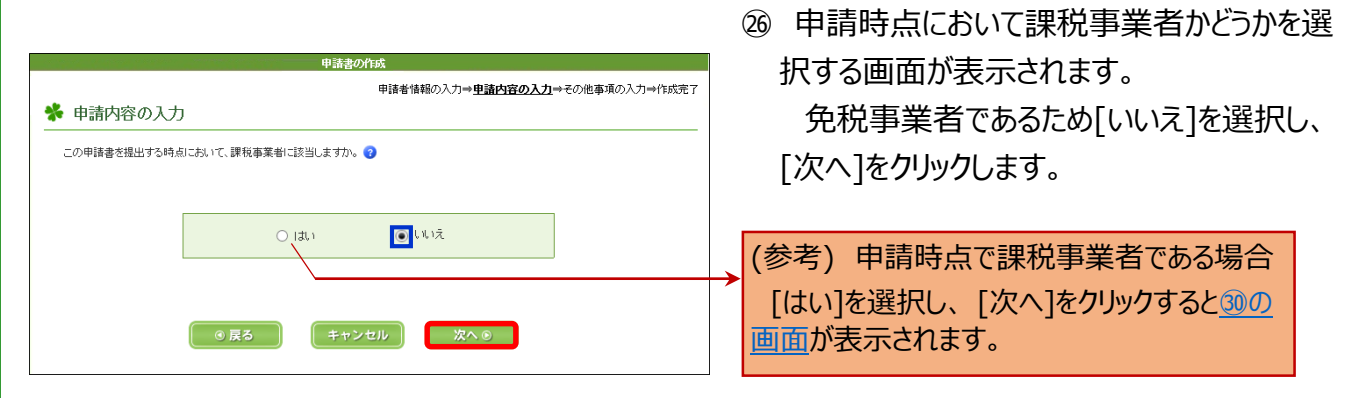

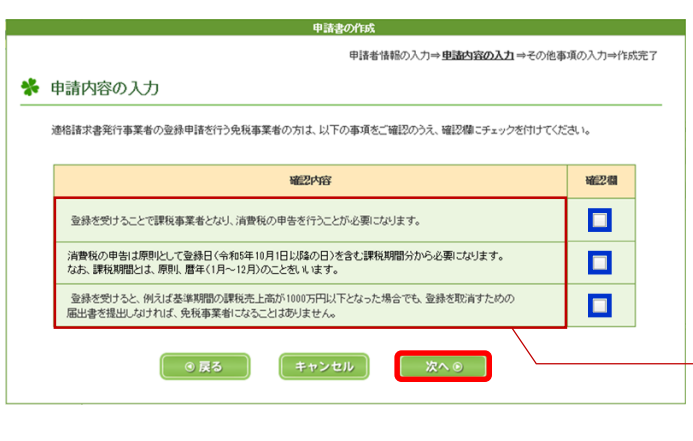

- ㉗ 免税事業者が登録を受けることにより、発 生する義務などの確認事項が表示されます。 確認後、確認欄に図し、[次へ]をクリックし ます。
- ・ 消費税の申告を行う必要がある ・ 申告は登録日を含む課税期間から必要 ・ 適格請求書発行事業者となった場合に免税事 業者の規定の適用はないこと の旨の説明が表示されています(全てチェックしないと 次画面に遷移できません。) 。

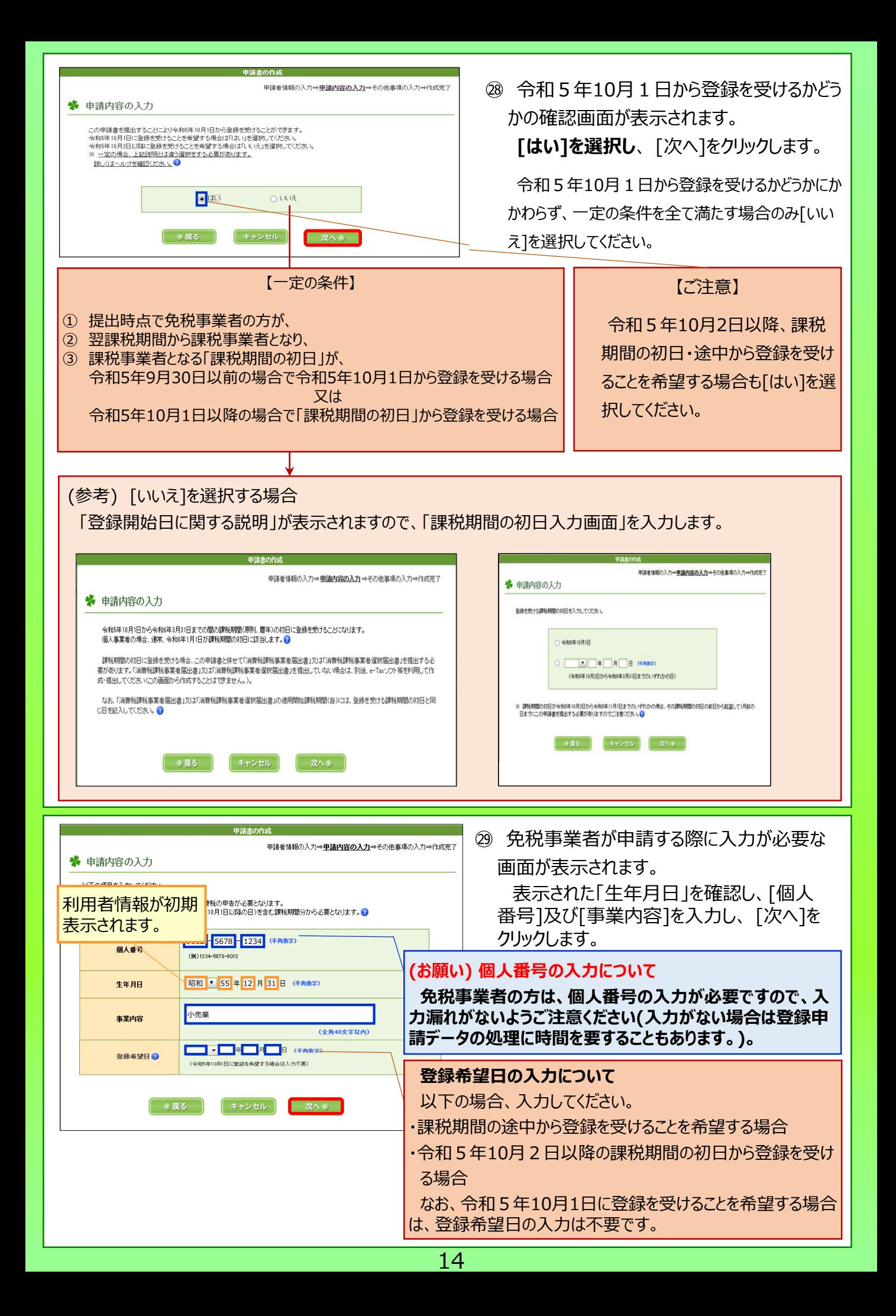

<span id="page-15-0"></span>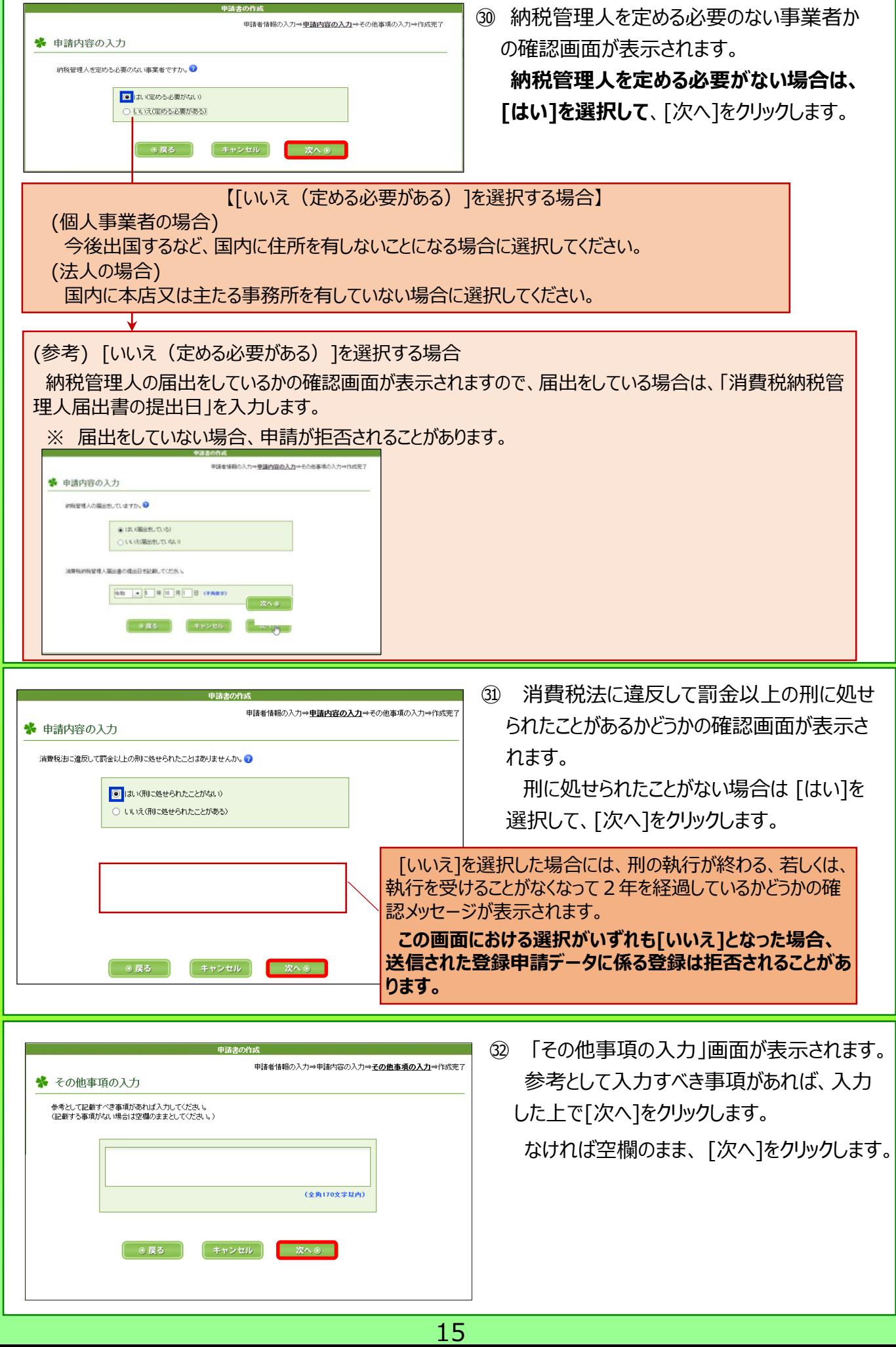

<span id="page-16-0"></span>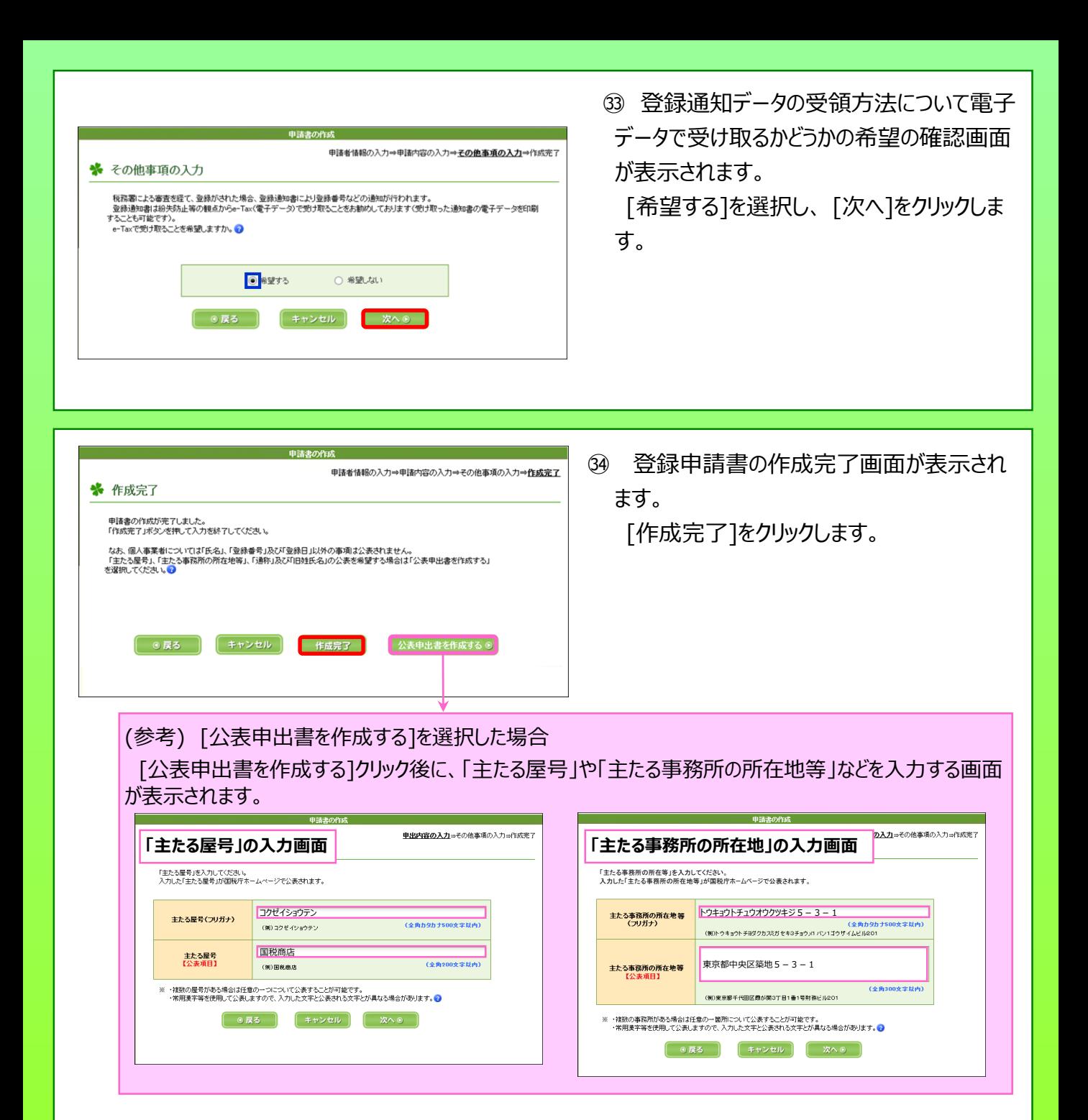

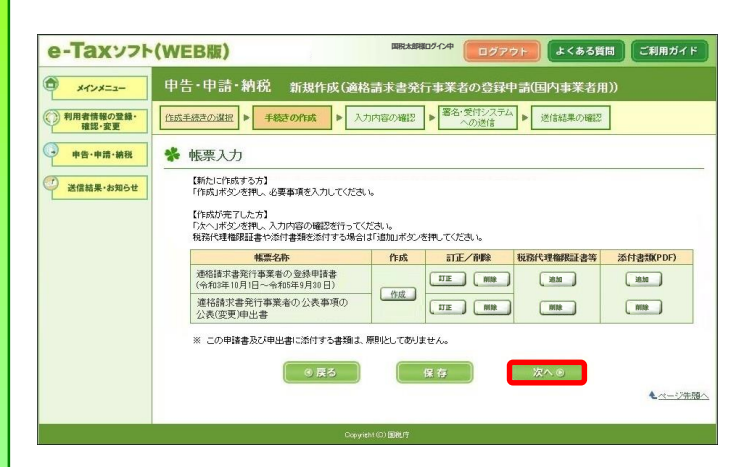

㉟ ㉓の画面に戻ります。

「次へ」が選択できますので、[次へ] をクリッ クします。

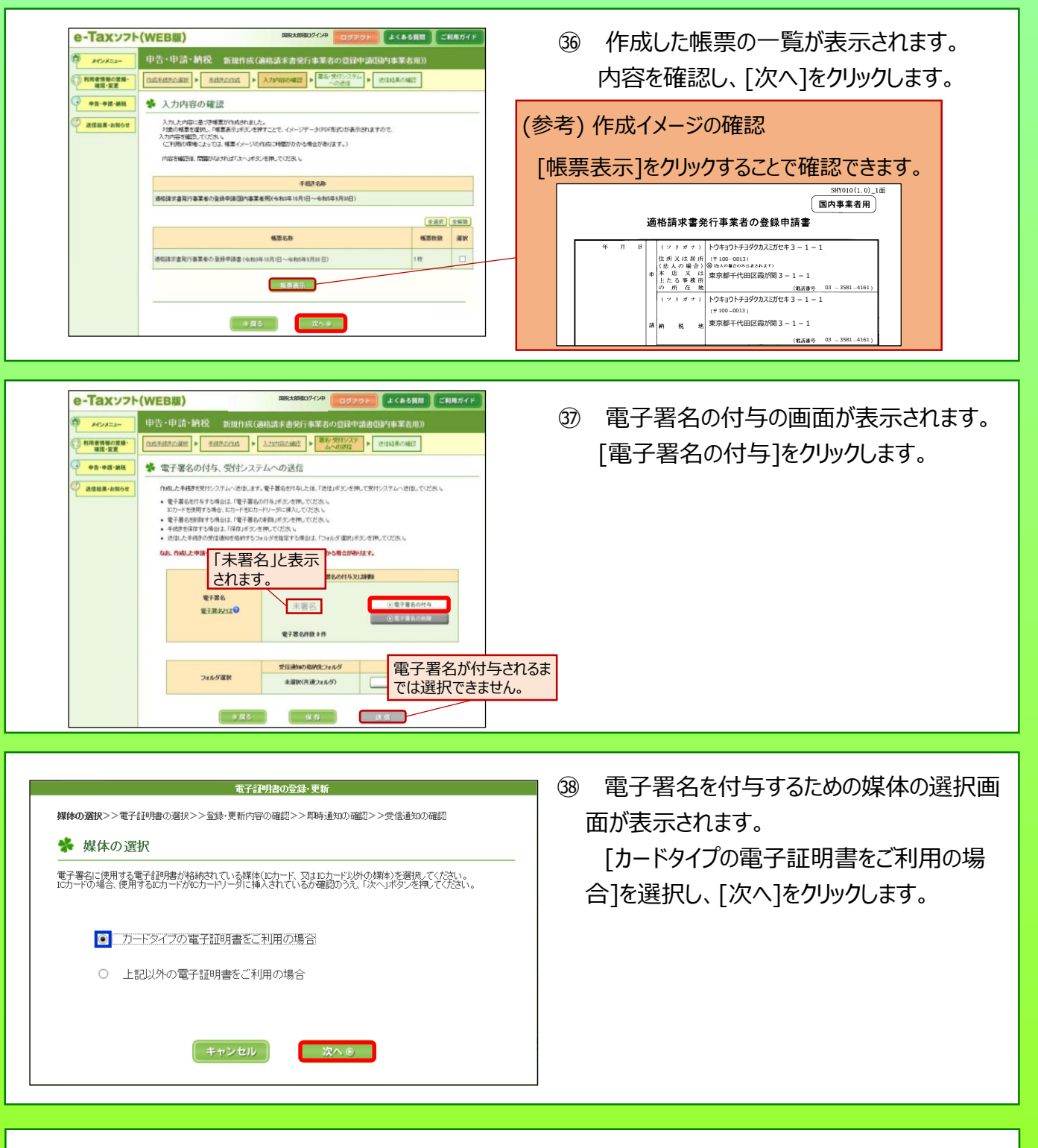

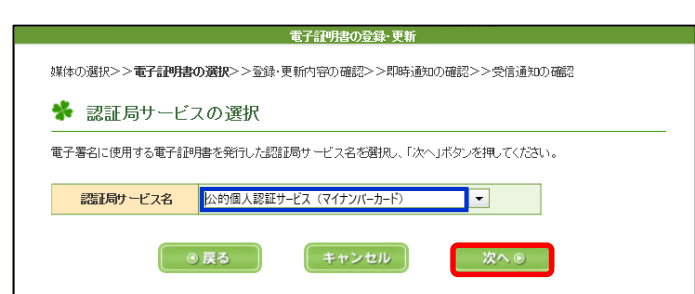

㊴ 認証局サービスを選択する画面が表示され ます。

[公的個人認証サービス(マイナンバーカー ド)]を選択し、 [次へ]をクリックします。

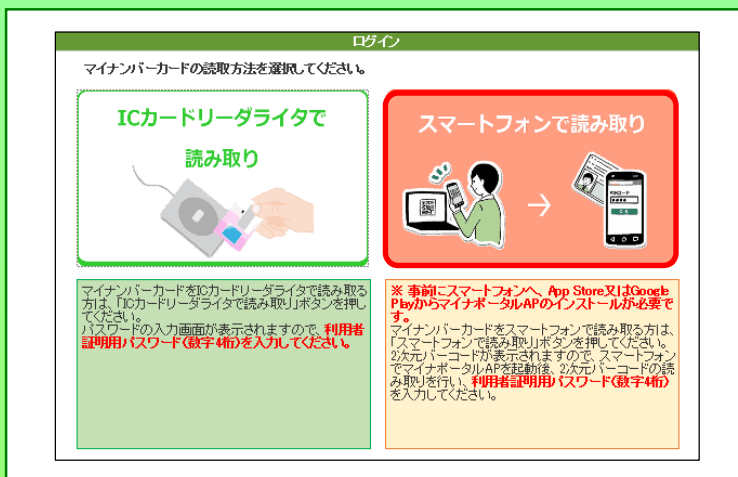

以下の2次元パーコードをスマートフォンのマイナポータルAPで読み取ってください。

更新

 $\Omega$  $\overline{G}$  $\overline{R}$   $\overline{D77}$   $\overline{R}$ 

○ マイナポータル

WindowsにおけるInternet Explorer11<br>のサポート終了のお知らせ。

システムメンテナンスのため、以下の<br>期間で対象の機能をご利用いただけま

・6月18日(土) 23:00~6月19日(日) 0:00 利用者登録<br>• 6月19日(日) 0:00 ~ 4:20 マイナポー

・6月19日(日) 4:20 ~ 8:00 利用者登<br>|録、わたしの情報の一部

◎ マイナポータル

せん。

タル全般

㊵ マイナンバーカードの読み取り方法を選択す る画面が表示されます。 [スマートフォンで読み取り]をクリックします。

㊶ パソコンの画面に「2次元バーコード」が表 示されます(手元にスマートフォンを準備してく ださい。)。

### **(ここから、スマートフォンで作業)**

㊷ 「マイナポータル」を起動し、[読み取る]を タップします。

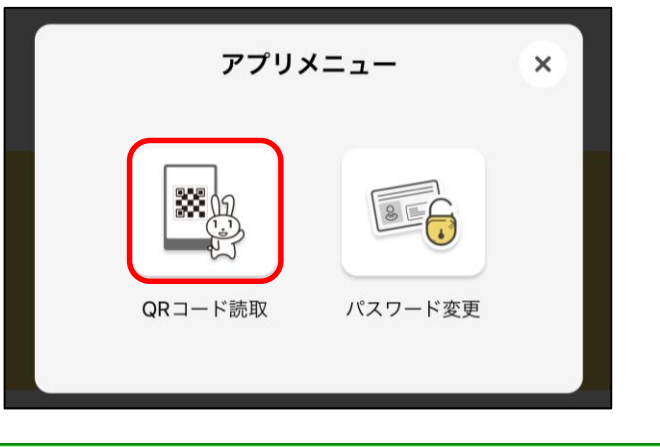

㊸ アプリメニューを選択する画面が表示されま す。

[QRコード読取]をタップします。

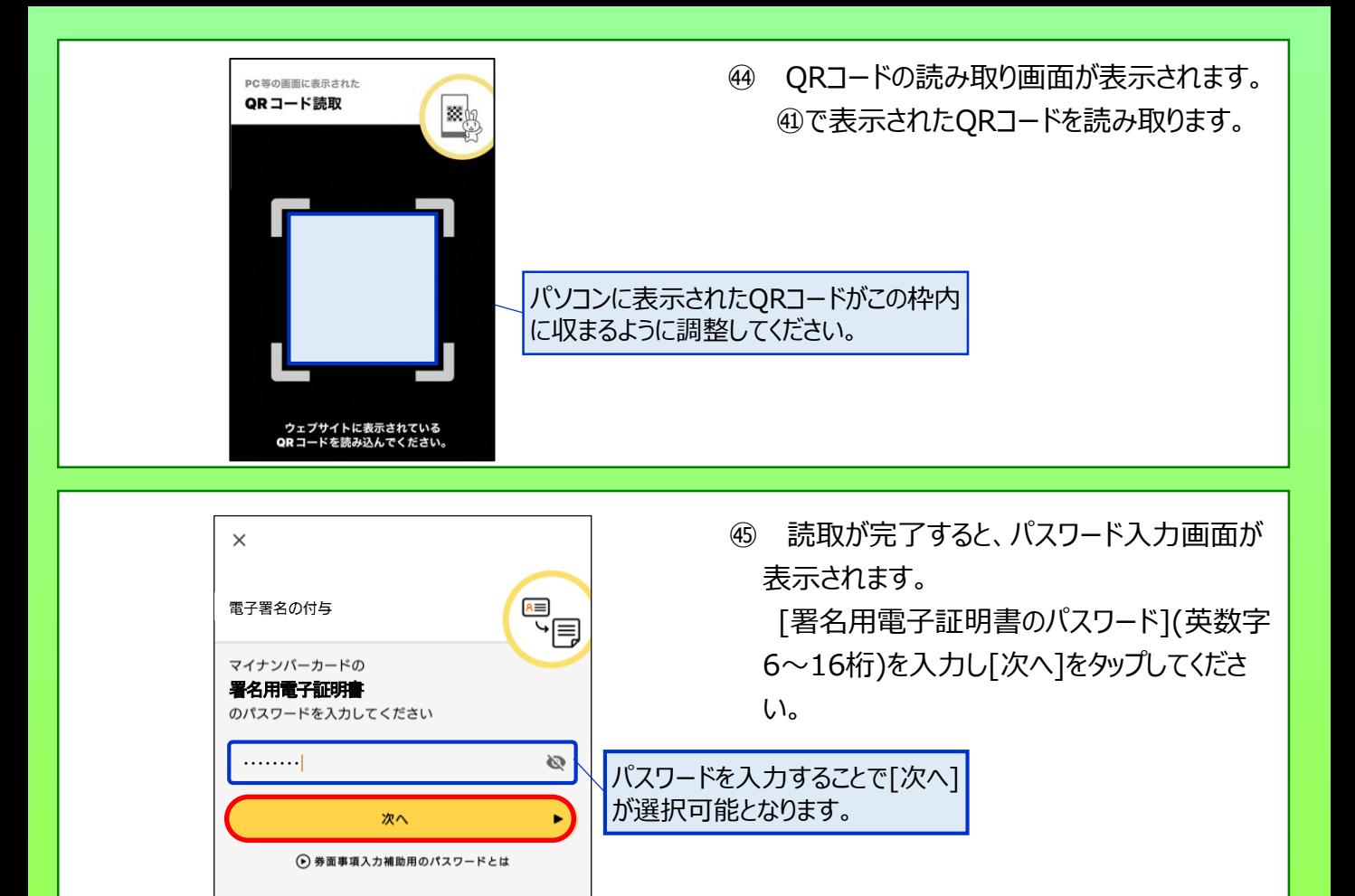

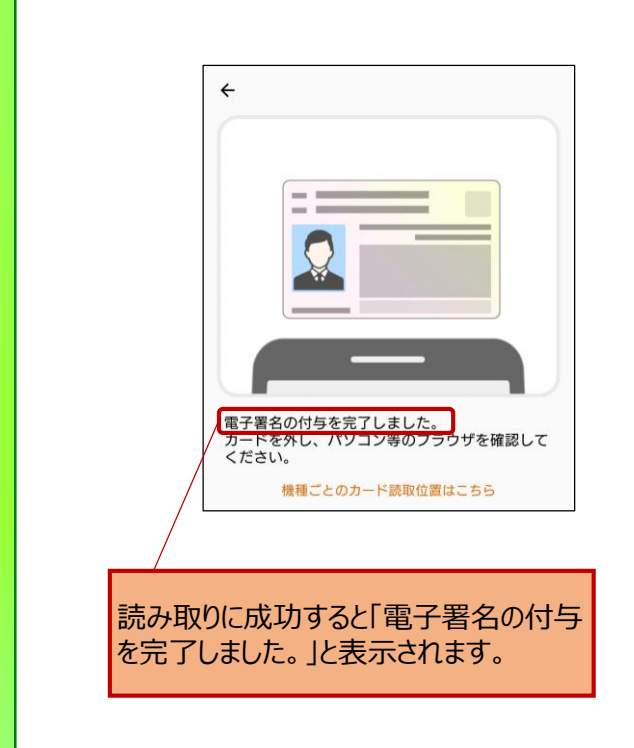

㊻ スマートフォンの画面に従い、マイナンバー カードの読み取りが完了すると、「電子署名の 付与を完了しました。」と表示されます。 マイナンバーカードをスマートフォンから外して ください。

(参考) マイナンバーカードの読み取り

読み取りに当たっては、スマートフォンやマイナンバー カードがケースに入っている場合、読み込みが正常に 行えない場合があるため、ケースを外して読み取りを 実施してください。

<span id="page-20-0"></span>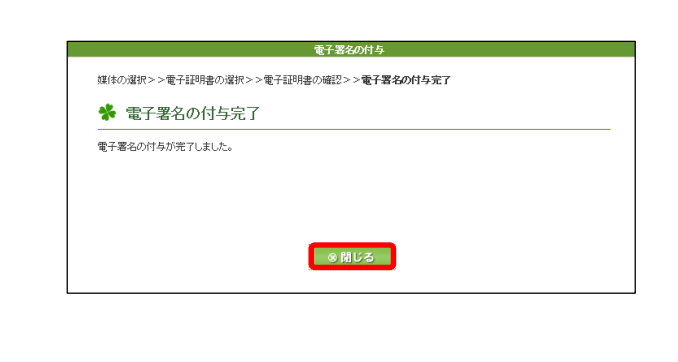

<mark>メウメニュー 中告·申請·納税 新規作成(商格請求書発行事業者の登録申請書類約事業者用</mark> 

e-Taxソフト(WEB版)

#### **(ここから、パソコンでの作業に戻ります。)**

㊼ 電子署名の付与が完了したことを表示する 画面が表示されます。 [閉じる]をクリックしてください。

㊽ 電子署名の付与が完了すると、㉟の画面 に戻ります。

「電子署名」欄が「署名済」に変わるとともに 「送信」が選択可能となるため、[送信]をク リックします。

㊾ 送信が完了すると、即時通知が表示されま す。

即時通知の状況は、登録申請データの審 査を行っているため、[受信通知の確認]をク リックします。

㊿ 「受信通知」が確認できれば、登録申請 データの作成・送信が完了となります。

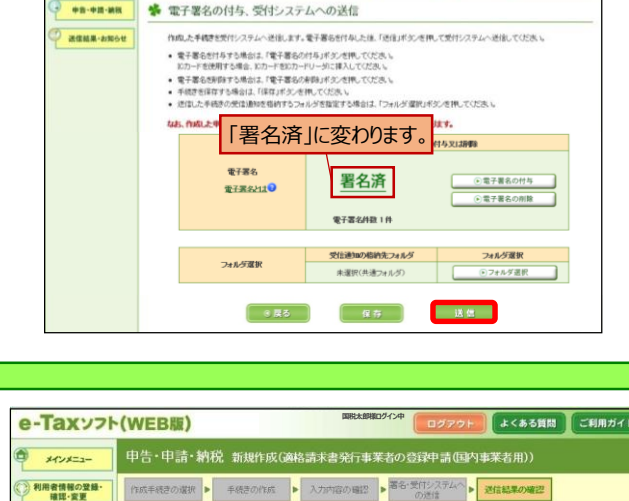

**ログイン中 ログアウト はくある質問 ご利用ガイド** 

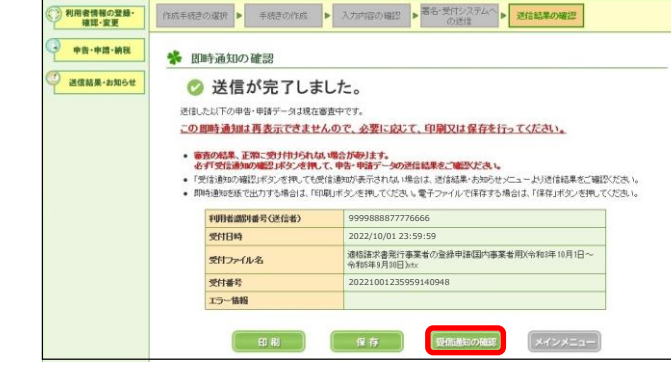

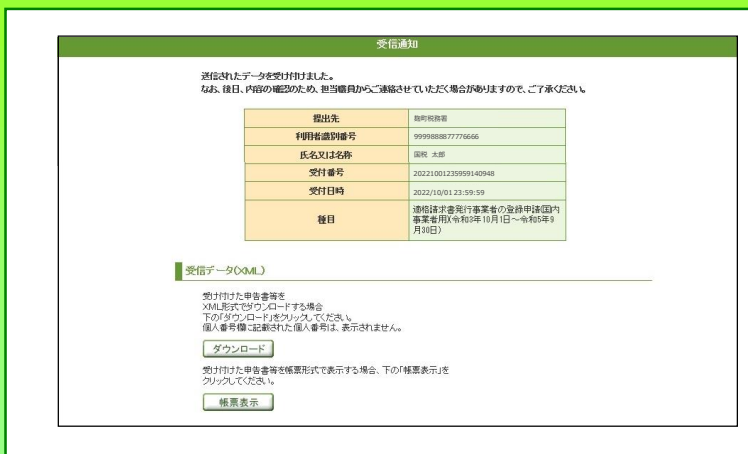

# **~ 登録通知データの確認 ~**

よくある質問 ご利用ガイド

「開始届出書の作成・提出」

送信結果

(!) e-Taxソフト (WEB版) では、ブラウザの「戻る」ボタン、「更新」ボタンは押さないでください

1 初めてe-Taxを利用される方へ

由告·申請·納

【メール文章】 国税 太郎様

<span id="page-21-0"></span>【件名】

e-Taxをご利用いただきありがとうございます。 ご提出された適格請求書発行事業者の登録申請について、処理状況をご連絡します。 詳細については、e-Taxへログインしていただき、「通知書等一覧」メニューよりご確認ください。

「税務署からのお知らせ(国税 太郎様)【適格請求書発行事業者の登録申請に関するお知らせ】」

Taxの利用可能時間内に、以下の手順で確認することができます。

- パソコンから確認する場合<br>● 受付システムをご利用の場合<br>1「受付システム ログイン」画面からログインします。<br>2「通知書等一覧」から該当のお知らせを選択すると、内容が表示されます。
- ⇒ 受付システムへ ⇒ https://uketsuke.e-tax.nta.go.jp/UF\_APP/lnk/loginCtlKa
- 
- e-Taxソフト(WEB版)をご利用の場合<br>- 1 「e-Taxソフト(WEB版)メインメニュー」画面からログインします。
- 2 「送信結果・お知らせ」を選択してください。<br>3 「通知書等一覧」から該当の通知を選択すると、内容が表示されます。
- ⇒ e-Taxソフト(WEB版)へ ⇒ [https://clientweb.e-tax.nta.go.jp/UF\\_WEB/WP000/FCSE00001/SE00S010SCR.do](https://clientweb.e-tax.nta.go.jp/UF_WEB/WP000/FCSE00001/SE00S010SCR.do)
- スマートフォンから確認する場合<br>- 1 「e-Taxソフト(SP版) ログイン」画面からログインします。
- 2 「送信結果・お知らせ」を選択してください。
- 3 「通知書等一覧」から該当の通知を選択すると、内容が表示されます。 https://clientweb.e-tax.nta.go.jp/UF\_WEB/WP000/FCSE00001/SESP0010SCI
- ・-Taxの利用可能時間は、e-Taxホームページでご確認してください。
- ⇒ [https://www.e-tax.nta.go.jp/info\\_center/index.htm](https://www.e-tax.nta.go.jp/info_center/index.htm)
- ※ 本メールは、「国税電子申告・納税システム(e-Tax)」にメールアドレスを登録いただいた方へ配信して おります。
- ・・・・。<br>なお、本メールアドレスは送信専用のため、返信を受け付けておりません。ご了承ください。 ----------------------------------------------------------

発行元:国税庁

e-Taxソフト(WEB版)

※ メインメニュー

**4、ログイン** 

e-Taxソフト (WEB版) へようこそ

メニューを選択するにはログインが必要です。<br>「ログイン」ボタンを押してください。

オプションメニュー(ログイン不要)

・ご利用環境のチェックを行う方はこちら

Copyright (C) NATIONAL TAX AGENCY ALL Rights Reserved. ----------------------------------------------------------

ログイン

・申告・申請データ(拡張子「.xx」)の内容を確認する方は<u>ごちら</u><br>・e=Taxから発行された証明書、通知書等、即時通知の内容を確認する方はごちら

利用者情報の<br>登録·確認·変更

① 登録したメールアドレスに登録通知データが 格納されたことをお知らせするメールが送信さ れます。

[e-Taxソフト(WEB版)をご利用の場合] に記載があるリンクをクリックします。

(参考) 登録通知データの確認

登録通知データの確認は、「受付システム」、「e-Taxソフト(SP版)」を利用して確認することも可能 です。

以降の説明は、「e-Taxソフト(WEB版)」による 確認方法ですが、他の方法による確認方法も基本 的には動きは同様です。

② e-Taxソフト(WEB版)のトップ画面が表示 されます。

[ログイン]をクリックします。

- **マイナンバーカードをお持ちの場合**<br>- ICカードリーダライタを準備し、「マイナンバーカードの読み取りヘ」ボタンを押してください。 マイナンバーカードの読み取りへ **利用者識別番号・暗証番号をお持ちの場合**<br>- 利用者識別番号と暗証番号を入力し、「ログイン」ボタンを押してください 項目名 入力内容  $\overline{\mathbb{L}}$  -  $\overline{\mathbb{L}}$  -  $\overline{\mathbb{L}}$  $1 - 1$ (半角数字) 利用者樂別番号 (@D1234-5578-9012-3455) (半角英歌) 暗証番号 暗証番号の表示 ● 暗証番号を表示しない ○ 暗証番号を表示する キャンセル ログイン |
- ③ ログイン画面が表示されます。 [マイナンバーカードの読み取りへ]をクリック します。

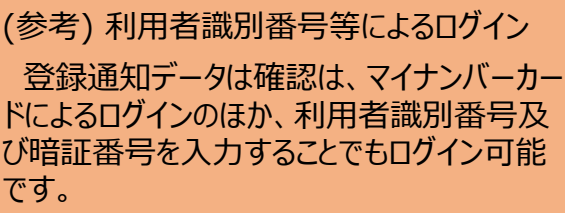

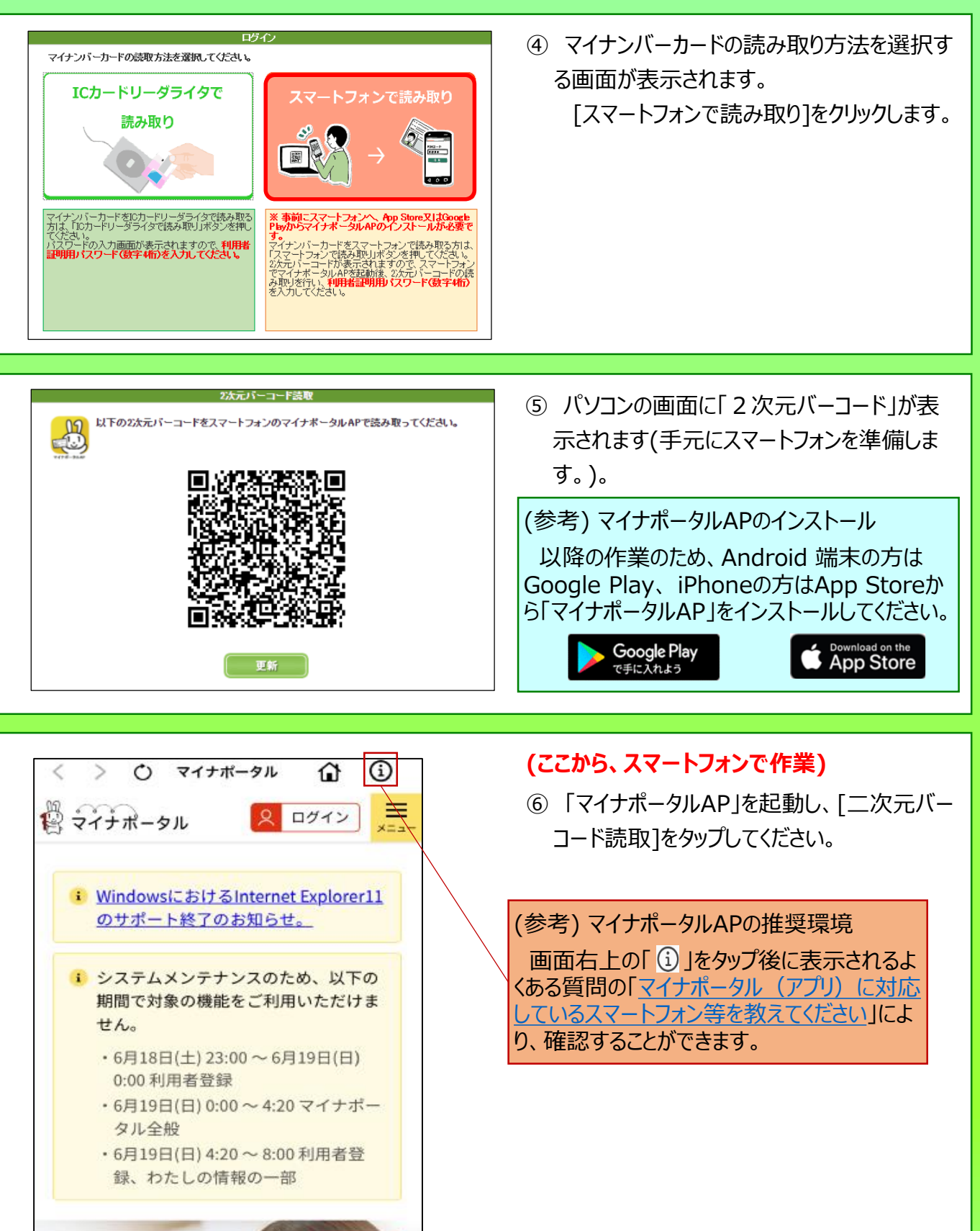

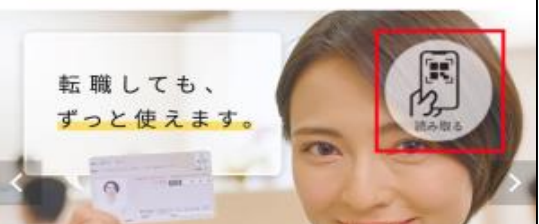

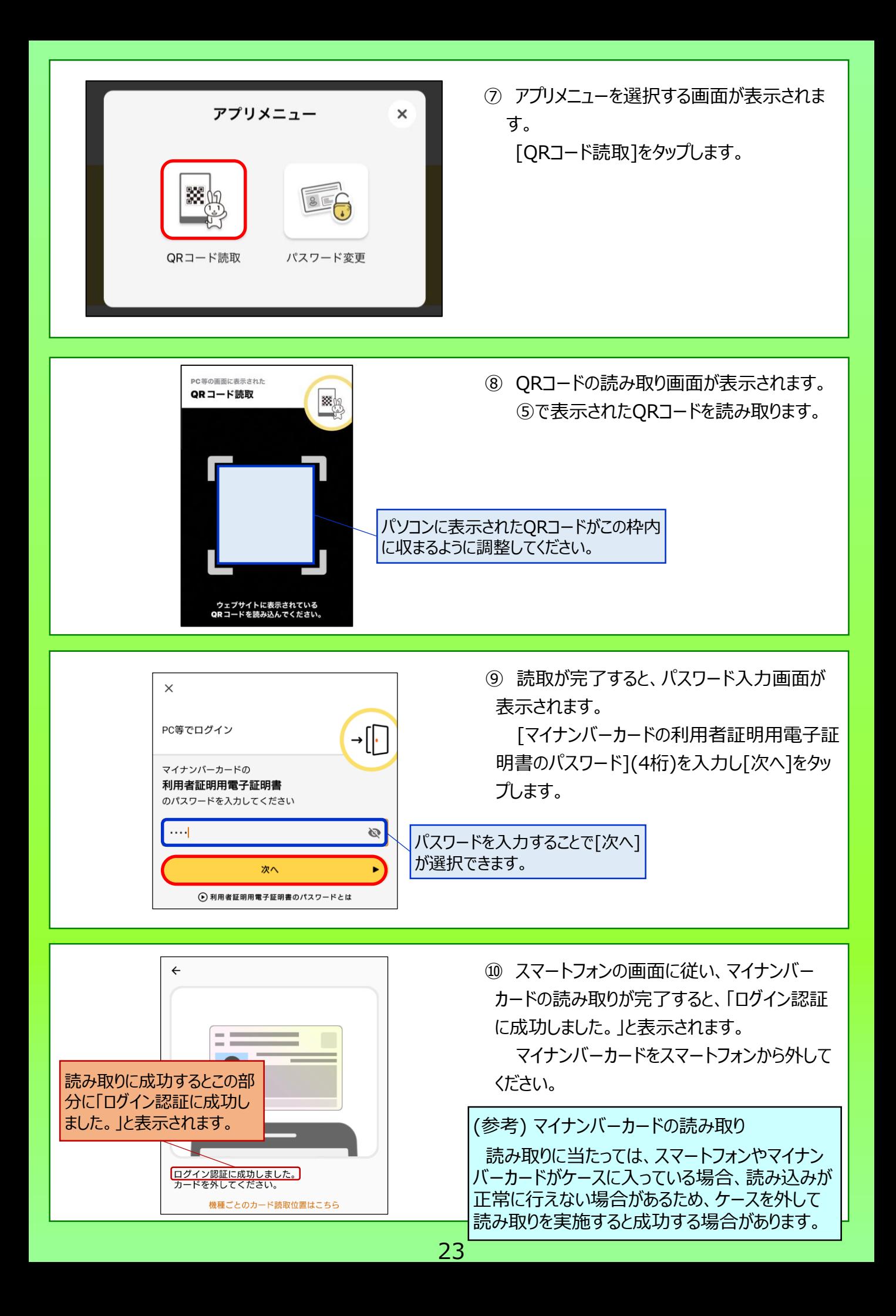

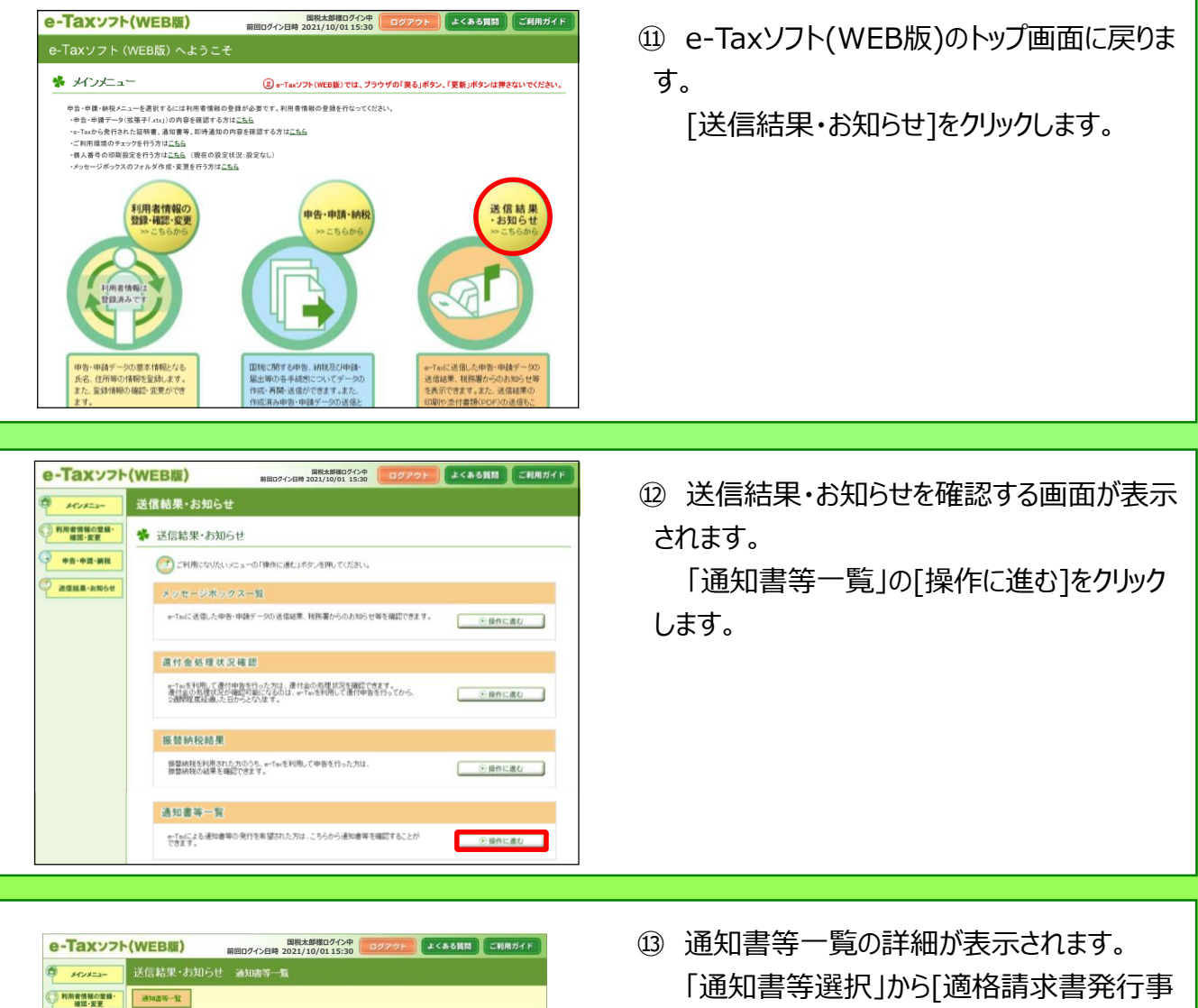

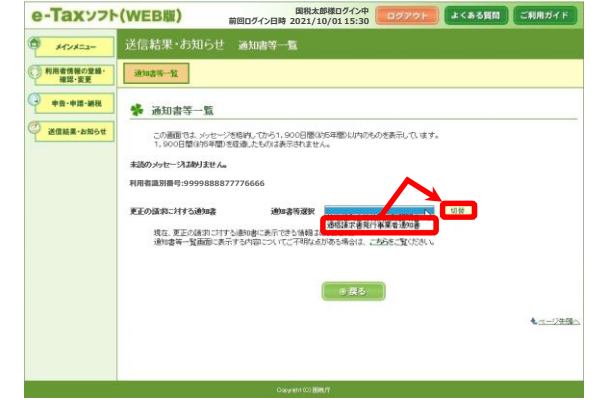

業者通知書]を選択し、[切替] をクリックしま す。

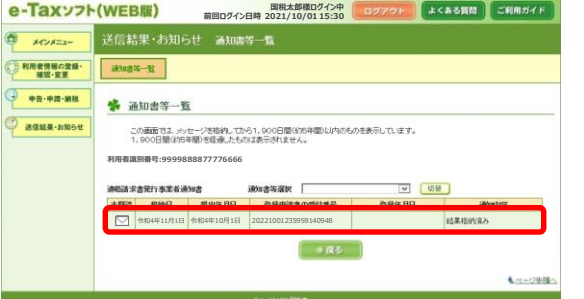

⑭ 登録通知データの一覧が表示されます。 確認したい登録通知データをクリックします。

24

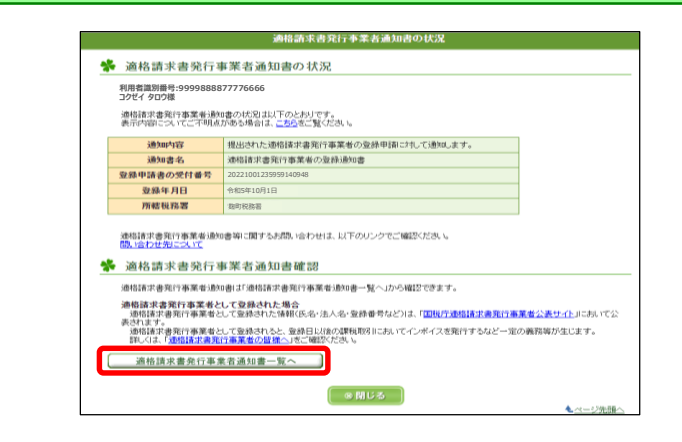

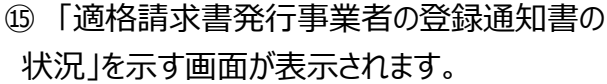

[適格請求書発行事業者通知書一覧]をク リックします。

⑯ 登録通知データが表示されます。 [確認]をクリックします。

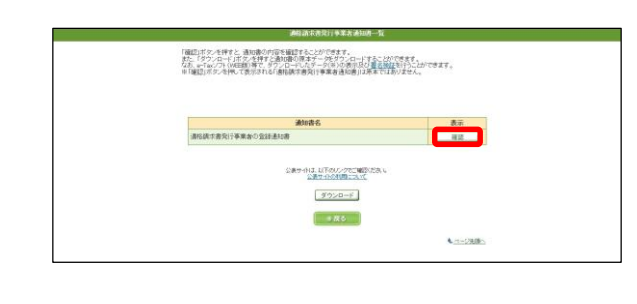

# **< 登録通知データの表示イメージ >**

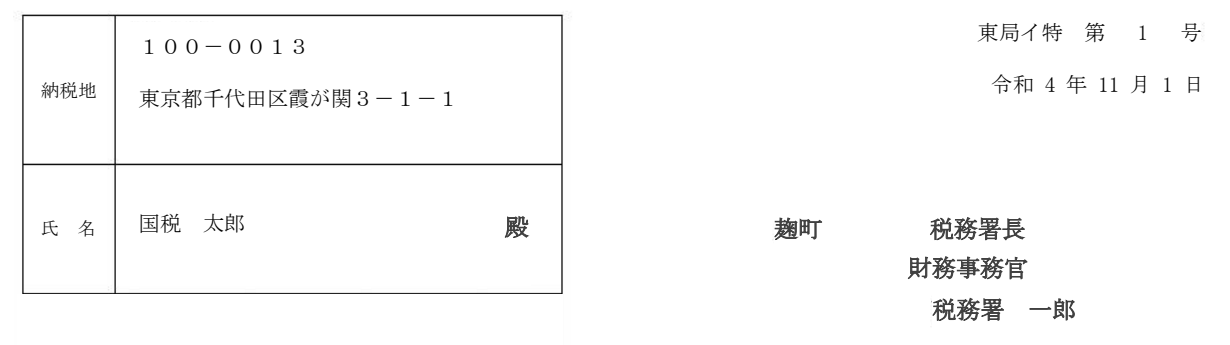

#### 適 格 請 求 書 発 行 事 業 者 の 登 録 通 知 書

あなたから令和4年10月1日付で提出された適格請求書発行事業者の登録申請に基づき、 以下の通り登録しましたので、通知します。

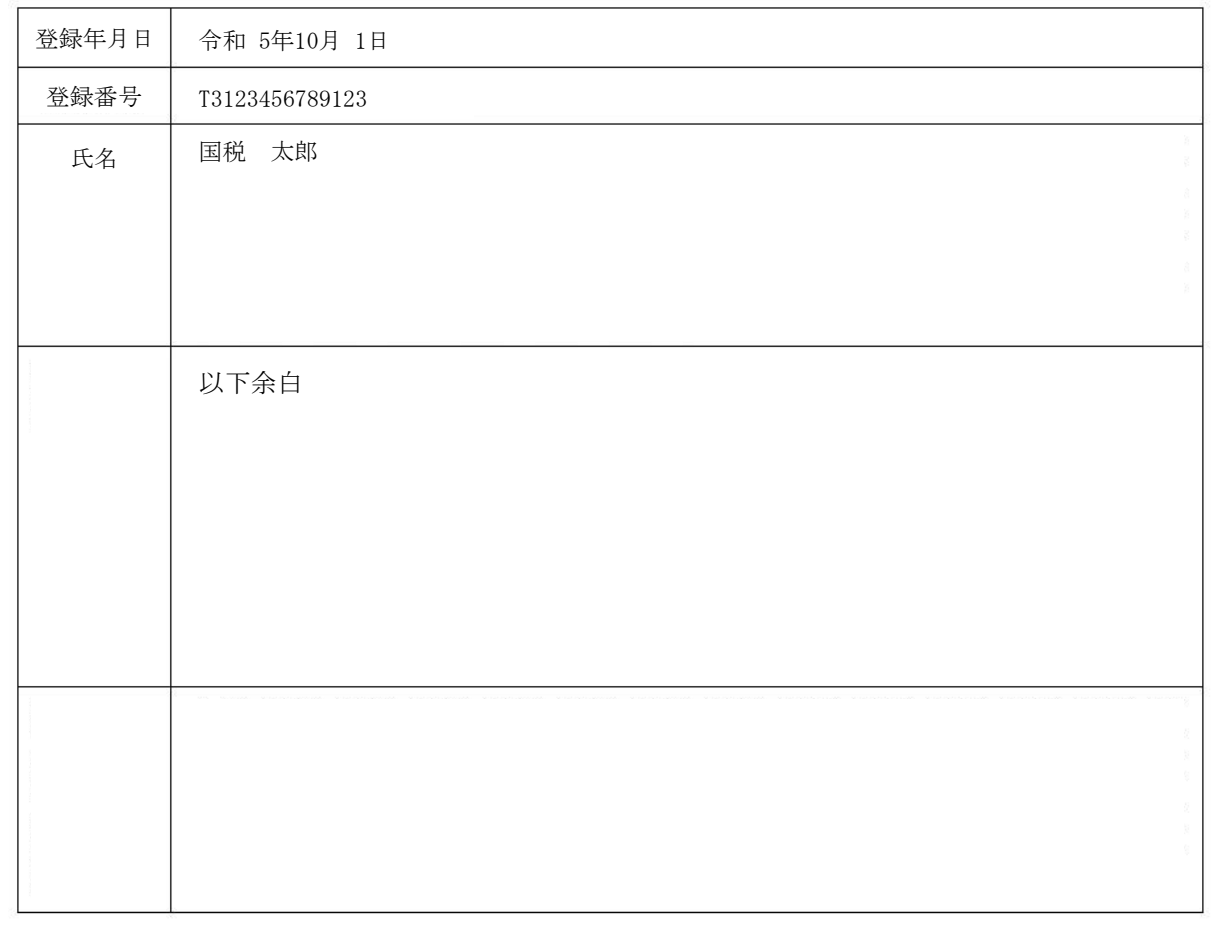

# **< 国税庁適格請求書発行事業者公表サイトでの公表例 >**

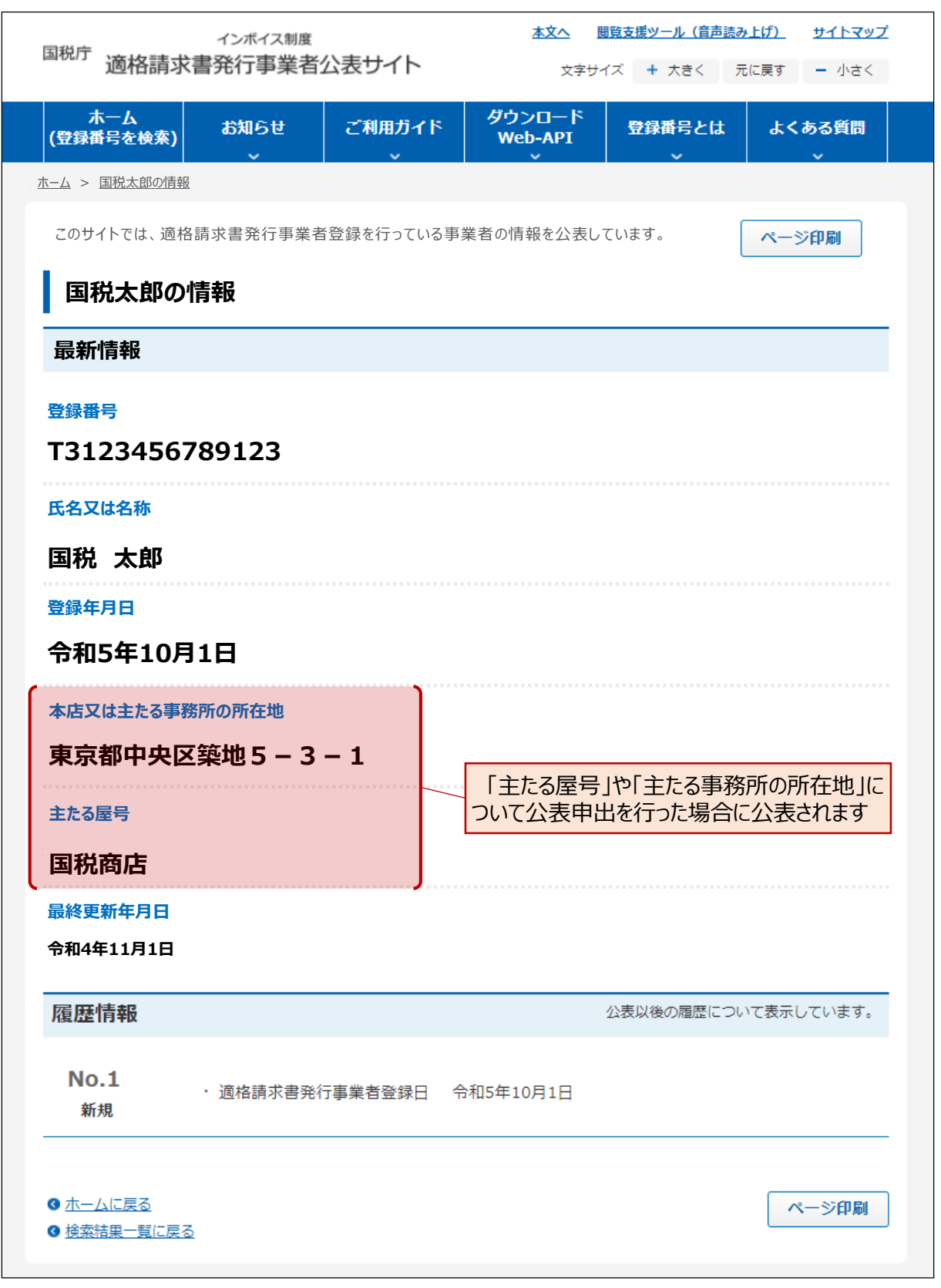